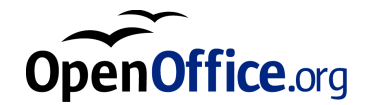

# OpenOffice.org 1.0

Installatiehandleiding

# Inhoud

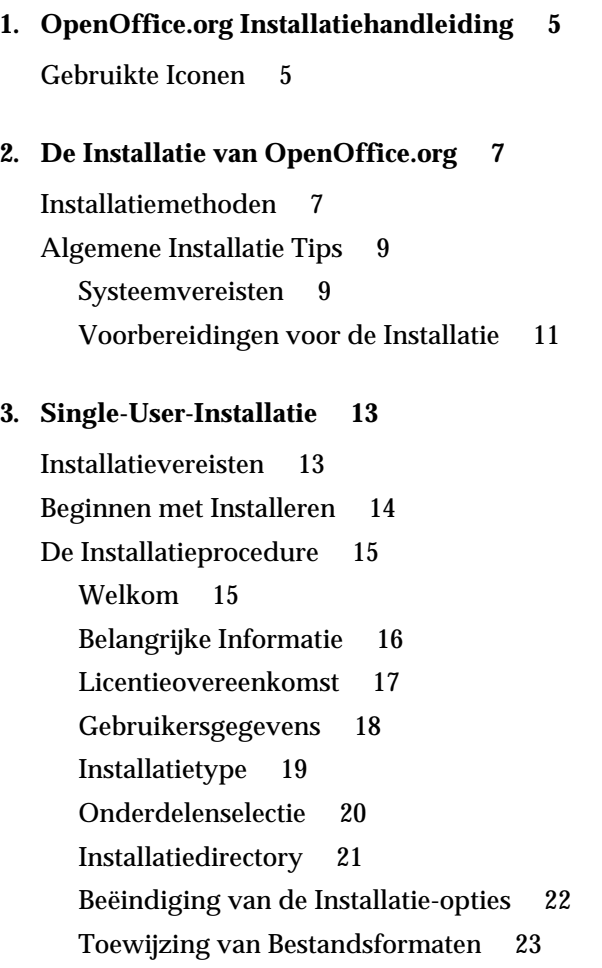

Java™ Runtime-Omgeving 24 Kopiëren van de Bestanden 25 Beëindiging van de Installatie 26 OpenOffice.org Opstarten 27

#### **4. Multi-User- of Netwerkinstallatie 29**

Installatiefase 1 29 Installatievereisten 29 Beginnen met Installeren 30 De Installatieprocedure 31 Werkstationinstallatie 40 Installatievereisten 40 Beginnen met Installeren 40 De Installatieprocedure 41 OpenOffice.org Opstarten 52

#### **5. Appendix 53**

Geautomatiseerde Installatie onder Unix 54 Installeren van Printers, Faxapparaten en Fonts onder Unix 55 Printers Installeren 56 Fax Functie Gebruiken 59 PostScript naar PDF Conversie 60 Fonts Installeren 60 Een Patch Installeren onder Solaris™ 63 De Installatie van OpenOffice.org Wijzigen 64 Wijzigen 64 Repareren 65 Verwijderen 65 Installatie Parameters 66

# 1 OpenOffice.org Installatiehandleiding

# Gebruikte Iconen

Er worden in deze handleiding drie verschillende iconen gebruikt om de aandacht te vestigen op nuttige aanvullende informatie

Het "Let op!" icoon verwijst naar belangrijke informatie betreffende gegevens- en systeembeveiliging.

Het "Opmerking" icoon verwijst naar aanvullende informatie, zoals bijvoorbeeld een alternatieve wijze om een doel te bereiken.

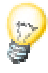

y

Het "Tip" icoon verwijst naar informatie over effectiever werken met het programma.

OpenOffice.org 1.0 Installatiehandleiding • Oktober 2002

# 2 De Installatie van OpenOffice.org

## Installatiemethoden

Dit hoofdstuk geeft algemene informatie over verschillende installatiemethoden, de installatievereisten en het installatieproces. Informatie over het aanpassen van een bestaande OpenOffice.org installatie is te vinden in de Appendix bij De Installatie van OpenOffice.org Wijzigen op pagina 64.

De volgende tabel geeft de verschillen aan tussen de installatiemethoden en geeft aan wanneer ze van toepassing zijn.

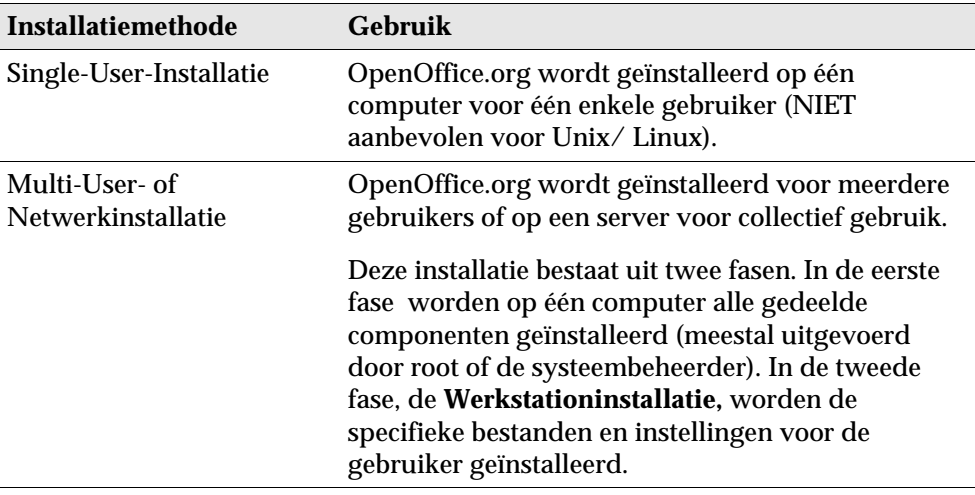

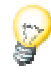

De **Single-User-Installatie** is het meest geschikt voor single-userbesturingssystemen en wordt normaal gesproken NIET gebruikt voor installatie onder Unix.

Unix,

Voor Unixgebruikers is er een speciaal installatiescript om het installatieproces te vereenvoudigen.

Voorbeelden van gebruik:

./install # een multi-user-installatie in /usr/local ./install --prefix=/opt  $*$  # een multi-user-installatie in /opt

Type ./install --help voor de syntax en zie Geautomatiseerde Installatie onder Unix in de Appendix op pagina 54.

 $Unix$ 

In de Appendix wordt beschreven, hoe het OpenOffice.org printerbeheerprogramma **spadmin** voor **Unix** wordt gebruikt voor het installeren van printers, faxapparaten en fonts voor OpenOffice.org.

# Algemene Installatie Tips

## Systeemvereisten

#### **Algemene Systeemvereisten**

- 250 MB vrije schijf-ruimte
- Grafische resolutie tenminste 800 x 600 en 256 kleuren

Solaris,

#### **Speciale systeemvereisten voor Solaris™ op het SPARC™ Platform**

- Besturingssysteem Solaris 7 of 8 (voor ondersteuning van Aziatische talen wordt Solaris 8 aangeraden)
- Solaris 8 vereist de patches 108434-01 en 108435-01 (64 bit)
- Solaris 8 vereist de aanvullende patch 108773-12 voor ondersteuning van Aziatische talen.
- Solaris 7 vereist de patches 106327-08, 106300-09 (64 bit)
- XServer (tenminste 800x600, 256 kleuren) met window manager (b.v. OpenWindows™, CDE, GNOME)
- $128$  MB RAM

Patches voor Solaris zijn te vinden op http://sunsolve.sun.com.

#### Solaris, **Speciale systeemvereisten voor Solaris™ op het Intel Platform**

- PC met Pentium- of compatibele processor
- Besturingssysteem Solaris 7 of 8 (voor ondersteuning van Aziatische talen wordt Solaris 8 aangeraden)
- Solaris 8 vereist de patch 108436-01
- Solaris 8 vereist de aanvullende patch 108774-12 voor ondersteuning van Aziatische talen.
- Solaris 7 vereist de patches 106328-08
- XServer (tenminste 800x600, 256 kleuren) met window manager (b.v. OpenWindows™, CDE, GNOME)
- 64 MB RAM
- Patches voor Solaris zijn te vinden op http://sunsolve.sun.com.

#### Linux, **Speciale systeemvereisten voor Linux (x86 en PPC)**

- PC met Pentium- of compatibele processor, of PowerPC-processor
- **Linux Kernel 2.2.13 of hoger**
- XServer (tenminste 800x600, 256 kleuren) met window manager (b.v. GNOME)
- 64 MB RAM
- Geïnstalleerde glibc2 versie 2.1.3 of hoger (glibc2 versie 2.2.1 of hoger voor PPC Linux)

#### Win<sub>2</sub>

#### **Speciale Systeemvereisten voor Windows**

- Windows 95 of hoger. Voor ondersteuning van Aziatische talen is Windows 98 of hoger vereist (Windows 2000 aanbevolen)
- PC met Pentium- of compatibele processor
- 64 MB RAM

## Voorbereidingen voor de Installatie

 Pak het gecomprimeerde installatiebestand voor het besturingssysteem uit in een tijdelijke directory naar keuze. Er zal een subdirectory genaamd **install** aangemaakt worden met daarin alle installatiebestanden en het installatieprogramma.

Belangrijke aanwijzingen voor het installeren staan in de bestanden: readme.txt (Windows) or README (Solaris and Linux) in de installatiedirectory. Het is belangrijk om deze bestanden te lezen omdat ze informatie kunnen bevatten die pas beschikbaar is gekomen nadat deze handleiding geschreven is.

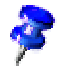

De installatieprocedure kan op elk moment onderbroken worden door op de **Cancel-**knop te klikken. OpenOffice.org kan dan niet worden gebruikt. Het is mogelijk om de installatiedirectory automatisch te laten verwijderen nadat de installatie is afgebroken. Merk op, dat in dat geval **alle bestanden en subdirectories** ook verwijderd zullen worden.

#### Win<sub>2</sub>

Voor **Windows NT / 2000** en voor **Win9x** versies die zijn geconfigureerd voor gebruik met meerdere gebruikers: In deze versies wordt het bestand sversion.ini niet in de Windows directory geplaatst maar in de directory met gebruikersgegevens voor de betreffende gebruiker (bijvoorbeeld in C:\Documents and Settings\Username\Application Data).

#### **Unix**

Er is een speciaal installatiescript genaamd install beschikbaar om de installatieprocedure onder Unix te vereenvoudigen die gedetailleerd wordt beschreven in Geautomatiseerde Installatie onder Unix in de Appendix op pagina 54.

# 3 Single-User-Installatie

De single-user-installatie wordt gebruikt voor het installeren van OpenOffice.org op één computer voor één specifieke gebruiker.

Wanneer OpenOffice.org als single-user-versie wordt geïnstalleerd, log dan in als de normale gebruiker en installeer OpenOffice.org in een directory naar keuze waarvan de gebruiker voldoende toegangsrechten heeft.

Deze installatiemethode is normaal gesproken NIET geschikt voor Unix- / Linuxsystemen.

Omdat Unix systemen zelden beperkt zijn tot één specifieke gebruiker, wordt gebruik van het meegeleverde install-script dan wel de Multi-User- / Networkinstallatie ten zeerste aangeraden.

## Installatievereisten

De directory waarin OpenOffice.org wordt geïnstalleerd zal ongeveer 190 tot 250 MB vrije schijfruimte moeten hebben, afhankelijk van de opties die tijdens de installatie gekozen worden. Gedurende de installatie zal er ook tot 40 MB extra schijfruimte nodig zijn voor tijdelijke bestanden. Nadat de installatie succesvol is afgerond, zullen deze bestanden automatisch verwijderd worden. Verder moet er onder Unix een swappartitie zijn ter grootte van ongeveer 80 MB.

# Beginnen met Installeren

Is er reeds een eerdere versie van OpenOffice.org geïnstalleerd, controleer dan eerst of het volgende bestand bestaat:

- .sversionrc bestand in de **Unix** home-directory of
- sversion.ini bestand in de **Windows** gebruikersdirectory.

Deze file bevat het bestandenpad en versienummer van een bestaande installatie van OpenOffice.org. Als het versienummer identiek is aan het versienummer van de te installeren versie van OpenOffice.org, dan moet de oude OpenOffice.org gedeïnstalleerd zijn voordat er een nieuwe versie geïnstalleerd kan worden.

- Log, indien nodig, in met de gebruikersnaam. De gebruiker heeft geen systeembeheerdersrechten nodig voor een single-user-installatie.
- Ga onder **Unix** naar de grafische X Window-omgeving als die al niet automatisch geactiveerd was.
- Ga naar de directory waar de installatiebestanden zich bevinden gebruikmakend van de opdrachtregel in een terminalvenster dan wel met behulp van een bestandsbeheerder.
- Start het installatiescript met het commando

./setup

#### Win.

Unix,

 Onder **Windows** kan de Windows Verkenner gebruikt worden om het OpenOffice.org installatieprogramma uit te voeren. Het installatieprogramma kan gestart worden met een parameter door in het Startmenu op de Windows Taakbalk voor de opdracht **Uitvoeren...** te kiezen. Voer de volgende regel in het tekstvak in (er kan ook gebruik gemaakt worden van de knop **Bladeren...** om het bestand te vinden en om het bestandenpad juist in het tekstvak op te nemen):

```
X:\{tempdir}\install\setup.exe -parameter
```
waar X:\{tempdir} de tijdelijke directory is waar de installatiebestanden zich bevinden na het uitpakken van het archiefbestand dat gedownload is.

Om de single-user-installatie uit te voeren, hoef je het installatieprogramma geen parameters mee te geven. Meer informatie over setup-parameters kun je vinden in de Appendix.

# De Installatieprocedure

## Welkom

Het eerste wat op het scherm verschijnt is een welkomstvenster.

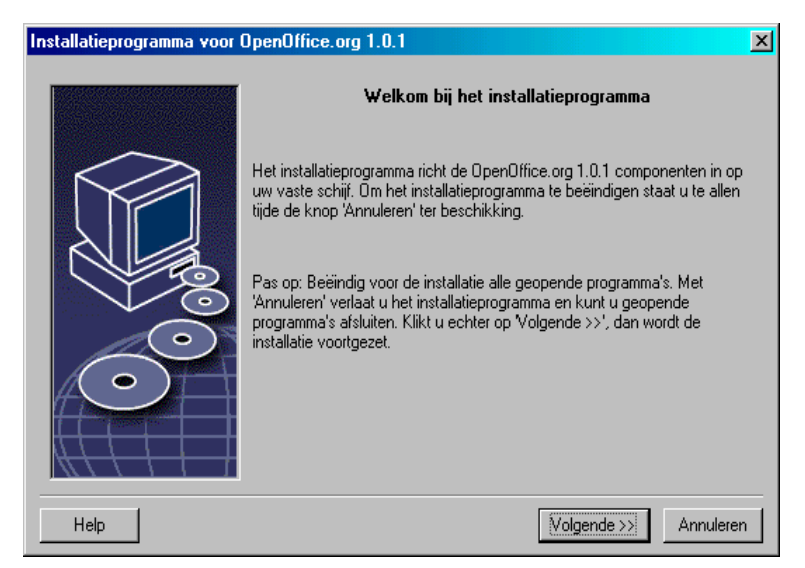

In veel dialoogvensters van het installatieprogramma komt een **Help-**knop voor, die beknopte informatie weergeeft over het huidige venster. Nadat de helptekst gelezen is, kan met behulp van de **Terug-**knop worden teruggekeerd naar het installatieprogramma. Maak GEEN gebruik van de systeemknop met het kruisje (meestal rechts bovenaan) want daarmee wordt het installatieprogramma beëindigd.

Bevestig het welkomstvenster door te klikken op de knop **Volgende**.

## Belangrijke Informatie

Er komt nu een venster tevoorschijn dat het bestand readme.txt (Windows) of README (Solaris and Linux) bevat. Dit bestand kan ook geopend en gelezen worden vanuit de OpenOffice.org directory nadat de installatieprocedure afgerond is.

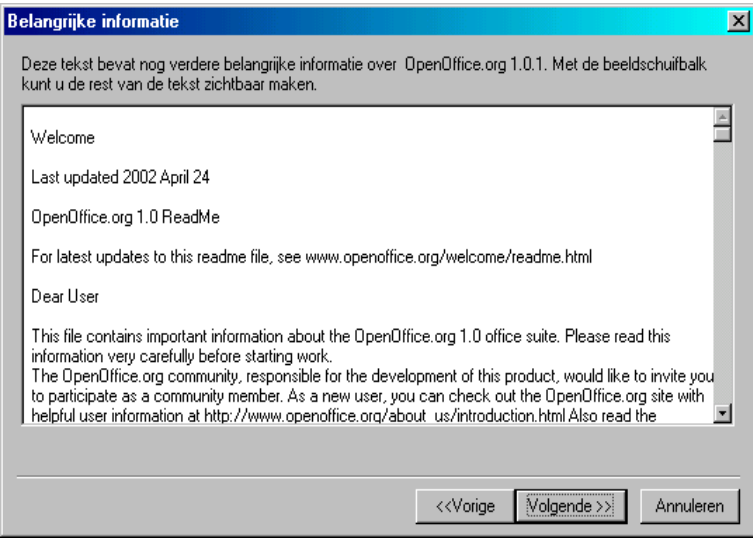

Lees de informatie en ga verder door op **Volgende** te klikken.

## Licentieovereenkomst

Het volgende dialoogvenster bevat de licentieovereenkomst.

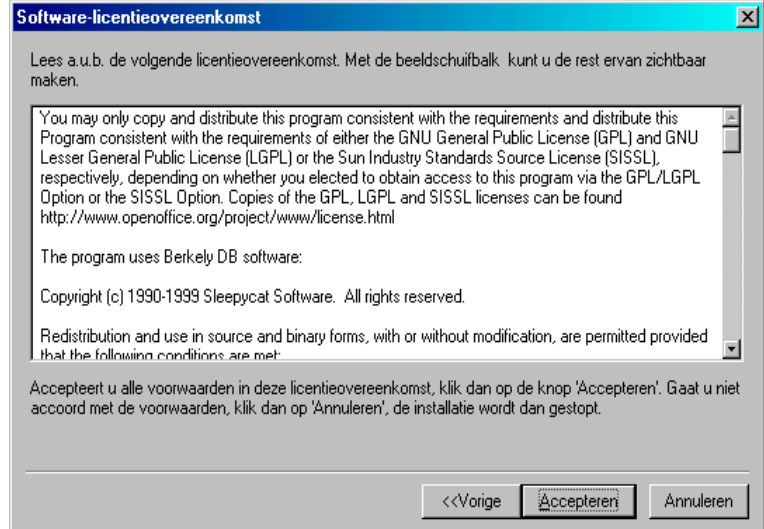

 Lees deze licentieovereenkomst zorgvuldig door. Klik op **Accepteren** om in te stemmen met alle punten van de overeenkomst en om door te gaan met de installatie. Klik op **Annuleren** indien dit niet het geval is. In dat geval wordt OpenOffice.org niet geïnstalleerd.

## Gebruikersgegevens

Hierna volgt het dialoogvenster **Gebruikersgegevens invoeren.**

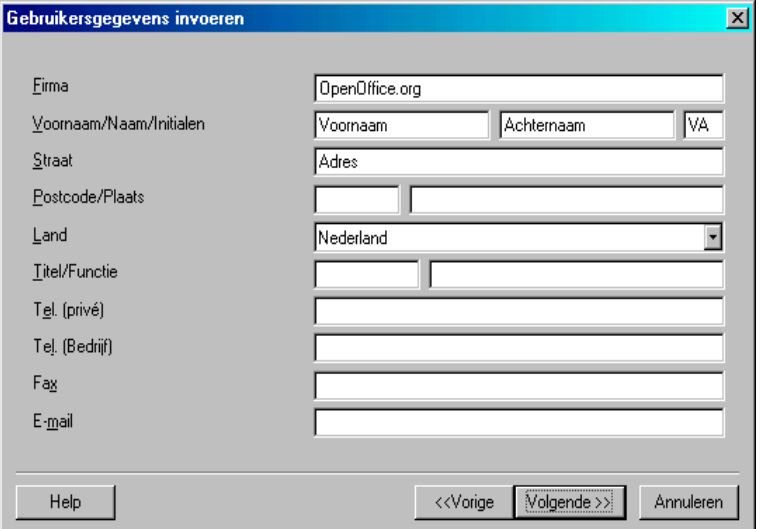

Voer de persoonlijke gegevens in.

De ingevoerde gegevens worden gebruikt in velden in OpenOffice.org, bijvoorbeeld voor het automatisch invoegen van je gegevens in de overeenkomstige velden in sjablonen voor brieven en faxen.

Dit dialoogvenster kan ook later oproepen worden door te kiezen voor **Extra – Opties – OpenOffice.org – Gebruikersgegevens.**

Klik **Volgende** om door te gaan met de installatie.

## Installatietype

Dit dialoogvenster van het OpenOffice.org setupprogramma biedt de mogelijkheid om een keuze te maken voor het type installatie dat uitgevoerd moet worden.

De vereiste hoeveelheid vrije schijfruimte zoals hier aangegeven is een schatting gebaseerd op de clustergrootte van de eerstvolgende doeldirectory waarop voldoende vrije schijfruimte voorhanden is.

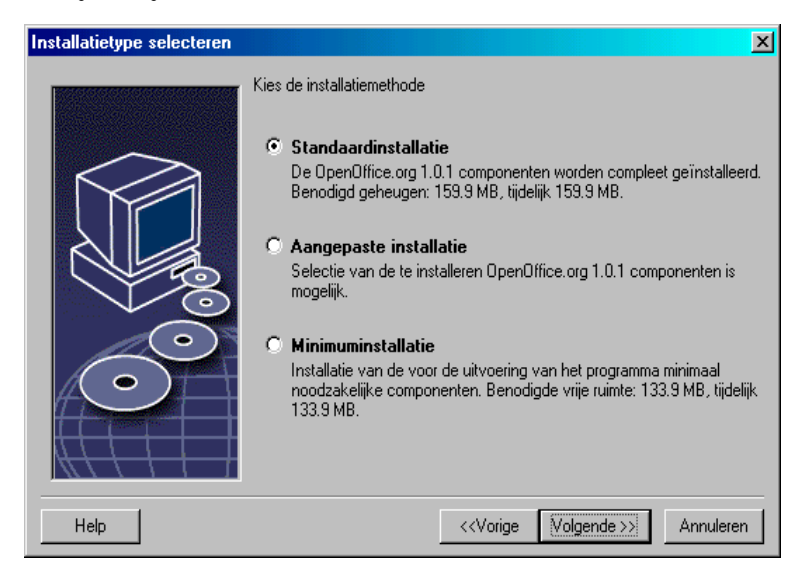

Voor normale gebruikers wordt de **Standaardinstallatie** aanbevolen. Dit betekent dat alle componenten geïnstalleerd worden en een gedeelte van de filters. Na keuze voor deze optie, wordt er alleen nog gevraagd om de directory op te geven waarin OpenOffice.org geïnstalleerd moet worden.

De **Aangepaste installatie** toont ook eerst het dialoogvenster waarin wordt gevraagd om een installatiedirectory op te geven. In het daaropvolgende venster kan een selectie gemaakt worden uit de afzonderlijk installeerbare onderdelen.

**Minimuminstallatie** installeert alleen de minimaal benodigde onderdelen om OpenOffice.org uit te voeren. De helpbestanden en een groot deel van de voorbeelden en sjablonen worden niet geïnstalleerd. Hierna wordt er alleen nog gevraagd waar OpenOffice.org geïnstalleerd moet worden.

- Kies de gewenste **installatiemethode**
- Klik op **Volgende** om door te gaan met de installatie.

## Onderdelenselectie

Als er gekozen is voor **Aangepaste installatie**, verschijnt er een dialoogvenster voor selectie van de onderdelen, die geïnstalleerd moeten worden.

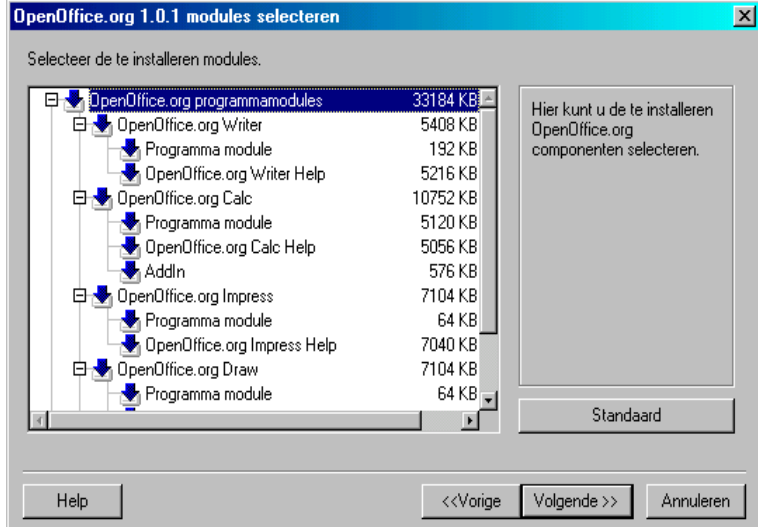

Alle onderdelen met een gekleurd icoontje naast hun naam worden geïnstalleerd. Elke klik op één van deze icoontjes zorgt ervoor dat het icoontje veranderd van gekleurd naar grijs of omgekeerd, en het bijbehorende onderdeel en alle subonderdelen worden geïnstalleerd (gekleurd) of niet geïnstalleerd (grijs).

Door te klikken op het plusteken naast de naam van een onderdeel, verschijnt er een lijst met subonderdelen. Door te klikken op de individuele icoontjes kan een onderdeel worden geïnstalleerd of uitgesloten worden van installatie. Als een onderdeel zowel te installeren als niet te installeren subonderdelen bevat, wordt het bijbehorende icoontje half-transparant. Bijvoorbeeld het icoontje voor de OpenOffice.org Writer tekst filters is standaard half-transparant omdat standaard niet alle filters geïnstalleerd worden.

De **Standaard** knop kan gebruikt worden om de instellingen weer terug te zetten naar de beginwaarden, zoals die waren toen het dialoogvenster voor het eerst werd weergegeven.

De in het rood getoonde onderdelen worden per definitie geïnstalleerd en kunnen niet gedeselecteerd worden.

- Selecteer de modules en onderdelen die je wenst te installeren.
- Klik **Volgende** om door te gaan met de installatie.

## Installatiedirectory

Het volgende dialoogvenster dat verschijnt, dient voor de keuze van de installatiedirectory.

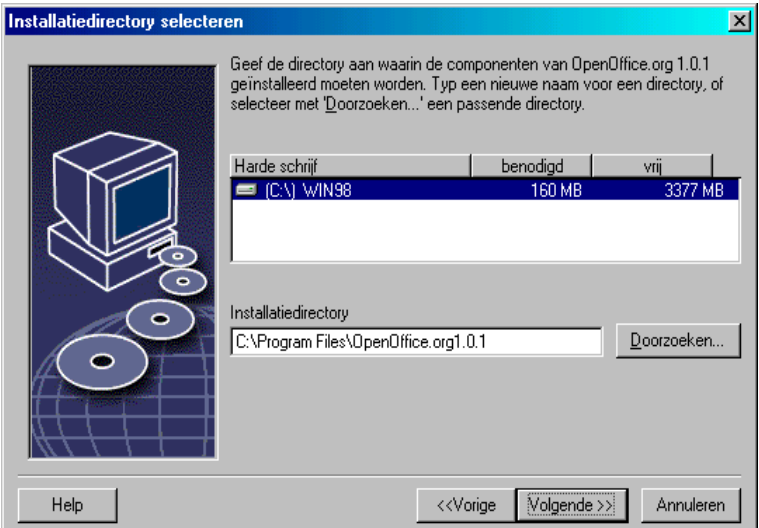

Het bovenste gedeelte van het dialoogvenster toont een lijst met schijven in het systeem en details over de benodigde en beschikbare schijfruimte. De hoeveelheid benodigde ruimte varieert als gevolg van verschillen in de clusteromvang van de verschillende schijven.

- De installatiedirectory kan naar wens geselecteerd worden met behulp van een dialoogvenster door te klikken op **Doorzoeken...** of door het pad direct in te voeren in het tekstvak. Als de opgegeven directory nog niet bestaat, wordt gevraagd of deze aangemaakt moet worden. OpenOffice.org installeert bestanden en subdirectories met bestanden in de opgegeven directory.
- Klik **Volgende** om door te gaan met de installatie.

## Beëindiging van de Installatie-opties

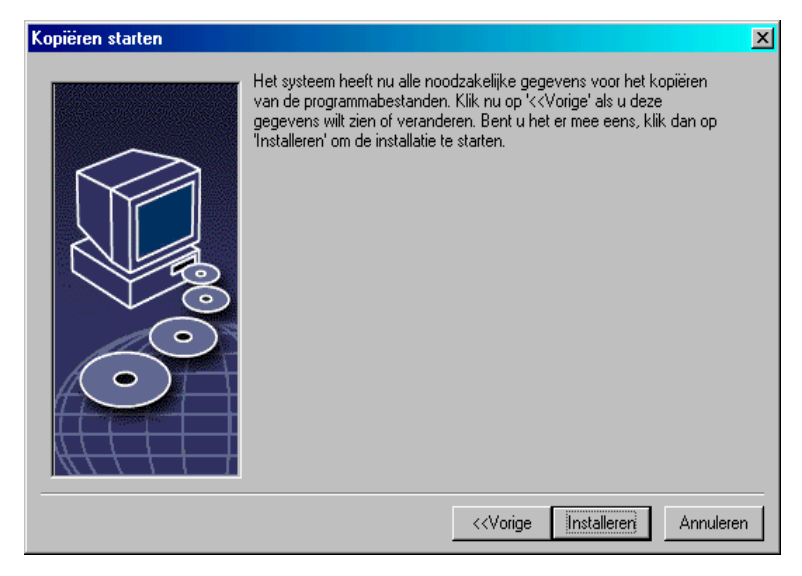

Dit dialoogvenster geeft aan dat alle gegevens die nodig zijn voor het kopiëren van de programmabestanden verzameld zijn.

Klik **Installeren** om door te gaan met de installatie.

## Toewijzing van Bestandsformaten

In het volgende dialoogvenster kan worden aangeven welke **extra** bestandsformaten geopend moeten worden met OpenOffice.org. OpenOffice.org zal in het besturingssysteem geregistreerd worden als het standaard programma voor het openen van bestanden van deze formaten.

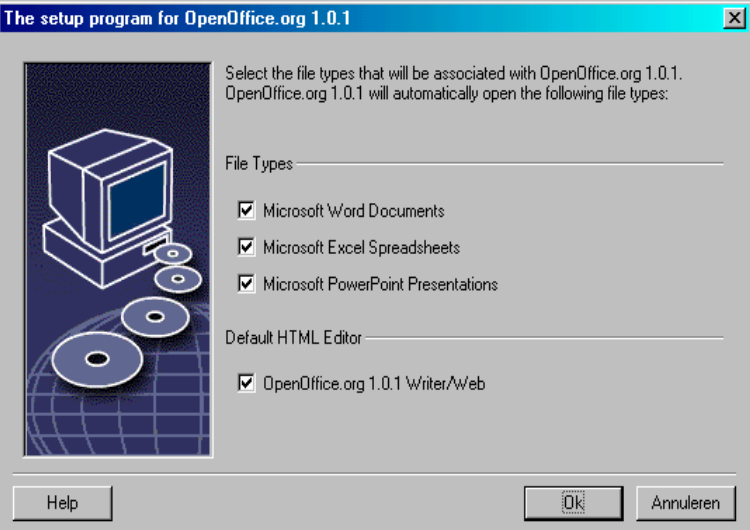

- Selecteer onder **File Types** de bestandsformaten die OpenOffice.org naast de eigen bestandsformaten moet openen.
- Selecteer het aanvinkvakje onder **Default HTML editor** om OpenOffice.org te gebruiken als de standaard editor voor HTML-bestanden (web-pagina's). Deze instelling is alleen van toepassing op het bewerken van HTML-bestanden. Deze bestanden worden geopend door de browser (b.v. Netscape).
- Klik op **OK**.

## Java™ Runtime-Omgeving

Het volgende dialoogvenster toont een lijst met Java Runtime omgevingsversies die op het systeem geregistreerd staan.

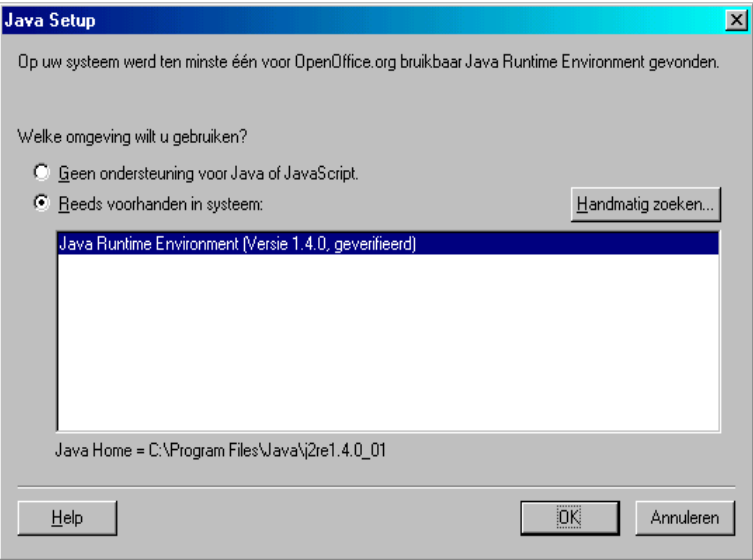

Kies in dit dialoogvenster de Java Runtime-omgeving die gebruikt moet worden. Versie 1.3.1 of hoger is vereist. Mocht er reeds een nieuwere versie dan 1.3.1 beschikbaar zijn, dan hoeft de bij OpenOffice.org meegeleverde versie niet geïnstalleerd te worden, mits OpenOffice.org de geïnstalleerde versie als **geverifieerd** aanmerkt.

Selecteer de gewenste optie en klik op **OK**.

## Kopiëren van de Bestanden

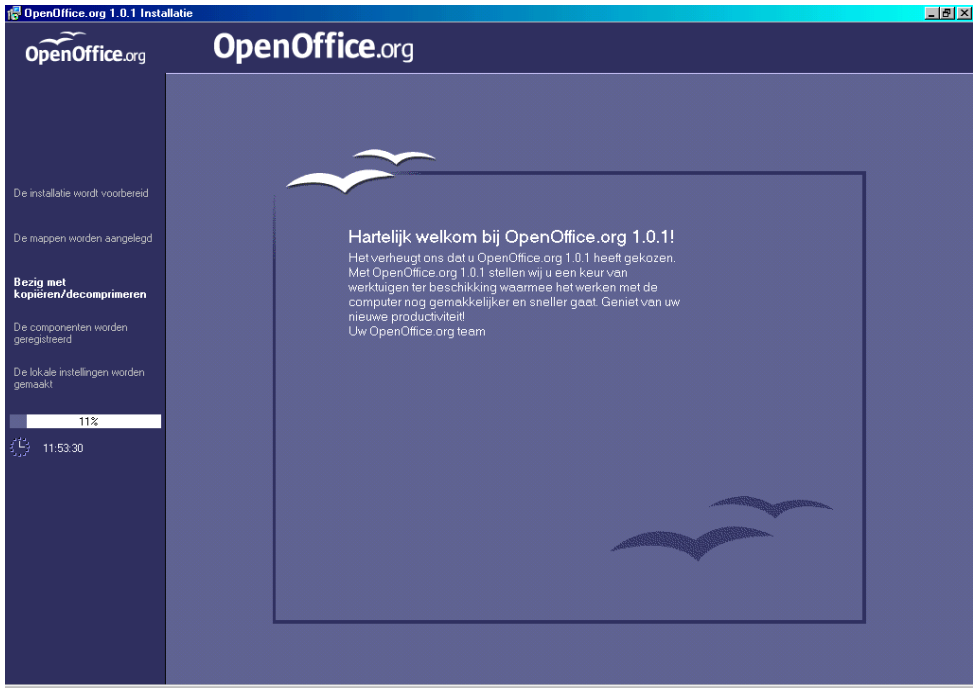

De voortgang van het kopiëren wordt op het scherm weergegeven en een schatting van de resterende tijd die nodig is totdat de installatie klaar is.

## Beëindiging van de Installatie

Na beëindiging van het kopieer- en registratieproces komt het afsluitende dialoogvenster in beeld.

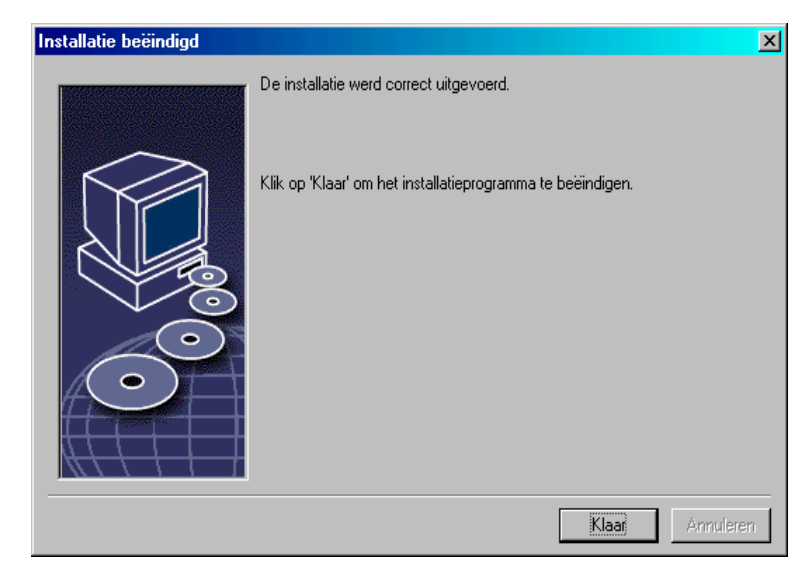

Klik **Klaar** om de installatie te beëindigen.

## OpenOffice.org Opstarten

#### **Unix**

OpenOffice.org kan onder **Unix** opgestart worden door naar de OpenOffice.org1.0/programma directory te gaan, of naar de lokale OpenOffice.org directory in de home directory van de gebruiker, en daar OpenOffice.org te starten met het commando

./soffice

De OpenOffice.org1.0/programma-directory kan ook in het programmapad worden opgenomen onder **Unix**. Het is dan mogelijk om OpenOffice.org op te starten door het commando "soffice" in te typen vanuit een willekeurige directory. Om de standaardprinter in te stellen, wordt gebruik gemaakt van het printerbeheerprogramma **spadmin**, dat wordt beschreven in de Appendix.

Na beëindiging van het installatieproces onder **Solaris**, moet er worden afgemeld en opnieuw ingelogd om de CDE-integratie bij te werken.

#### Win

Onder **Windows**, in het startmenu onder programma's/OpenOffice.1.0, staan menu-items om de diverse geïnstalleerde OpenOffice.org onderdelen op te starten.

Tijdens de installatie van OpenOffice.org wordt een een link gemaakt in de opstartmap van het Windows start menu. Deze link verwijst naar de OpenOffice.org Quickstarter, die in de System Tray beschikbaar is nadat het systeem opnieuw is opgestart.

Door met de rechter muisknop te klikken op het Quickstart icoon wordt een contextmenu geactiveerd, van waaruit diverse OpenOffice.org onderdelen opgestart kunnen worden.

Gedetailleerde informatie over de Quickstarter is te vinden in het Helpsysteem onder het woord "Quickstart".

## Multi-User- of Netwerkinstallatie

## Installatiefase 1

De multi-user- / netwerkinstallatie van OpenOffice.org wordt uitgevoerd in twee fasen. Log eerst op het systeem in als systeembeheerder of als normale gebruiker met beheerdersrechten. Voer een complete installatie uit van OpenOffice.org met de **-net** parameter in een directory waarin de gebruikers lees- en schrijfrechten hebben. Daarna als **fase 1** afgerond is, kan elke gebruiker op het systeem inloggen en een **Werkstationinstallatie** van OpenOffice.org uitvoeren in een map in zijn of haar homedirectory.

De installatie van Fase 1 wordt eenvoudig in gang gezet, door het Setupprogramma in de installatiedirectory aan te roepen met de **-net** parameter.

De eerste fase resulteert niet in een direct uitvoerbare versie van OpenOffice.org (zelfs niet voor de systeembeheerder). Dus ook de systeembeheerder moet, als dat nodig is, een werkstationinstallatie uitvoeren.

### Installatievereisten

De installatiedirectory waar de OpenOffice.org installatie komt te staan, zal over ongeveer 250 MB vrije schijfruimte moeten beschikken. Tijdens de installatie is ongeveer 20 MB extra schijfruimte nodig voor tijdelijke bestanden, die automatisch verwijderd worden na een succesvolle installatie. Onder Unix heb je een swap-volume nodig met een grootte van ongeveer 80 MB.

### Beginnen met Installeren

- Log op het systeem in als systeembeheerder.
- Unix,
- Ga onder Unix naar de grafische X Window-omgeving als die al niet automatisch geactiveerd was.
- Ga naar de directory waar de installatiebestanden zich bevinden gebruik makend van de opdrachtregel in een terminalvenster dan wel met behulp van een bestandsbeheerder.
- Start het installatiescript met het commando

```
./setup -net
```
Als alternatief kunnen Unix-gebruikers vanaf de opdrachtregel een nietgrafische installatie starten met behulp van het installatiescript install.

Typ:

./install --help

voor aanwijzigen betreffende de syntax of zie Geautomatiseerde Installatie onder Unix in de Appendix op pagina 54.

#### Win,

 Voer het programma Setup.exe uit vanuit de installatiedirectory gebruikmakend van de **-net** parameter.

Het setupprogramma wordt gestart met een parameter, door in het Startmenu op de Windows Taakbalk voor de opdracht **Uitvoeren...** te kiezen. Voer de volgende regel in het tekstvak in (er kan ook gebruik gemaakt worden van de knop **Bladeren...** om het bestand te vinden en om het bestandenpad juist in het tekstvak op te nemen):

```
X:\{tempdir}\install\setup.exe -net
```
Daarbij is X\{tempdir} de tijdelijke directory, waarin het installatiearchief uitgepakt is.

### De Installatieprocedure

#### Welkom

Het eerste wat op het scherm verschijnt is een welkomstvenster.

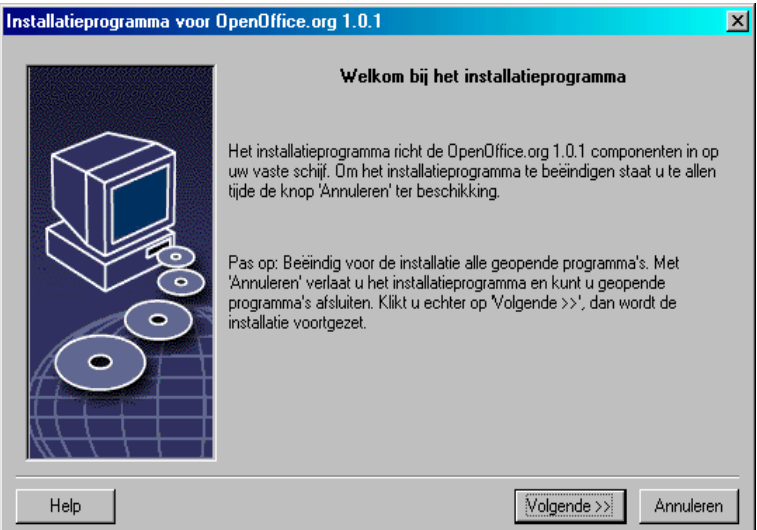

In veel dialoogvensters van het installatieprogramma komt een **Help-**knop voor, die beknopte informatie weergeeft over het huidige venster. Nadat de helptekst gelezen is, kan met behulp van de **Terug-**knop worden teruggekeerd naar het installatieprogramma. Maak GEEN gebruik van de systeemknop met het kruisje (meestal rechts bovenaan) want daarmee wordt het installatieprogramma beëindigd.

Bevestig het welkomstvenster door te klikken op de knop **Volgende**.

### Belangrijke Informatie

Er komt nu een venster tevoorschijn dat het bestand readme.txt (Windows) of README (Solaris and Linux) bevat. Dit bestand kan ook geopend en gelezen worden vanuit de OpenOffice.org directory nadat de installatieprocedure afgerond is.

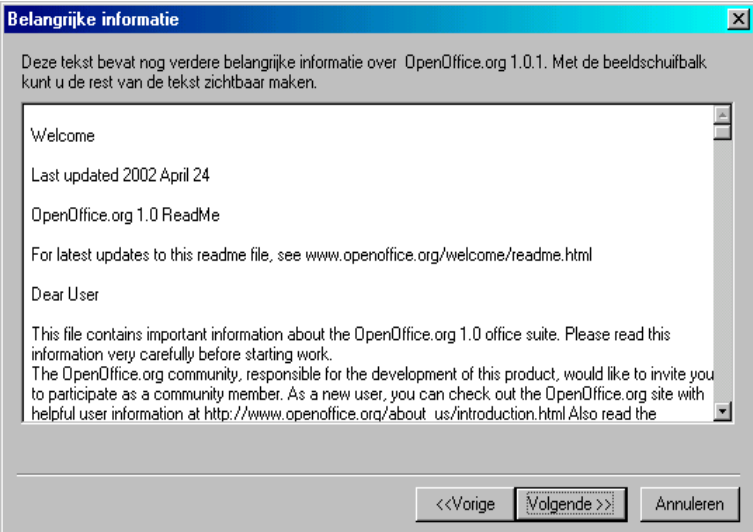

Lees de informatie en ga verder door op **Volgende** te klikken.

#### Licentieovereenkomst

Het volgende dialoogvenster bevat de licentieovereenkomst.

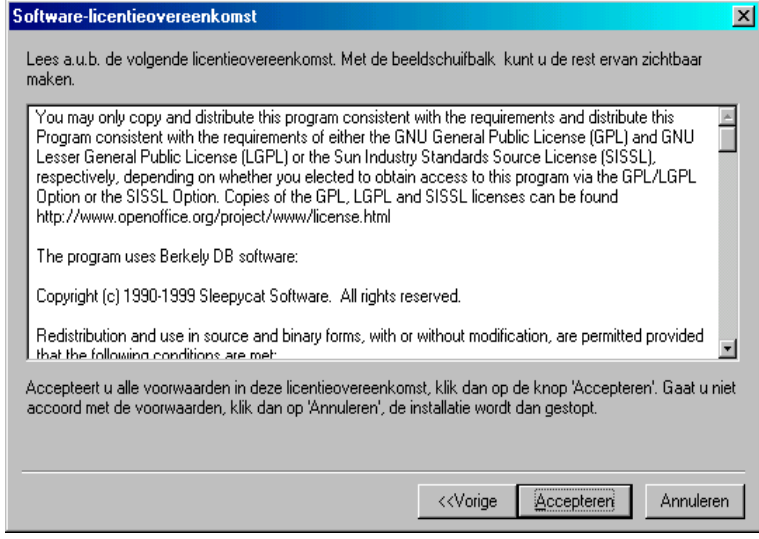

 Lees deze licentieovereenkomst zorgvuldig door. Klik op **Accepteren** om in te stemmen met alle punten van de overeenkomst en om door te gaan met de installatie. Klik op **Annuleren** indien dit niet het geval is. In dat geval wordt OpenOffice.org niet geïnstalleerd.

### Installatietype

Het volgende dialoogvenster van het OpenOffice.org setupprogramma biedt de mogelijkheid om een keuze te maken voor het type installatie dat uitgevoerd moet worden.

De vereiste hoeveelheid vrije schijfruimte zoals hier aangegeven is een schatting gebaseerd op de clustergrootte van de eerstvolgende doeldirectory waarop voldoende vrije schijfruimte voorhanden is.

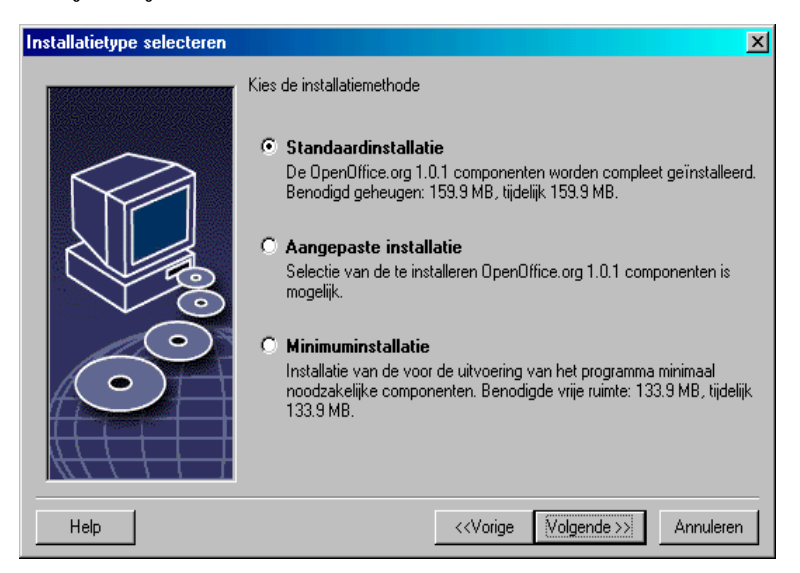

Bij het installeren van OpenOffice.org op een netwerkserver moeten alle beschikbare componenten geïnstalleerd worden. Kies voor **Aangepaste installatie** en selecteer alle beschikbare opties in het dialoogvenster, dat volgt op het dialoogvenster waarin de directory moet worden opgegeven.

- Kies voor **Aangepaste installatie.**
- Klik op **Volgende** om door te gaan met de installatie.

### Installatiedirectory

Het volgende dialoogvenster dat verschijnt dient voor de keuze van de installatiedirectory.

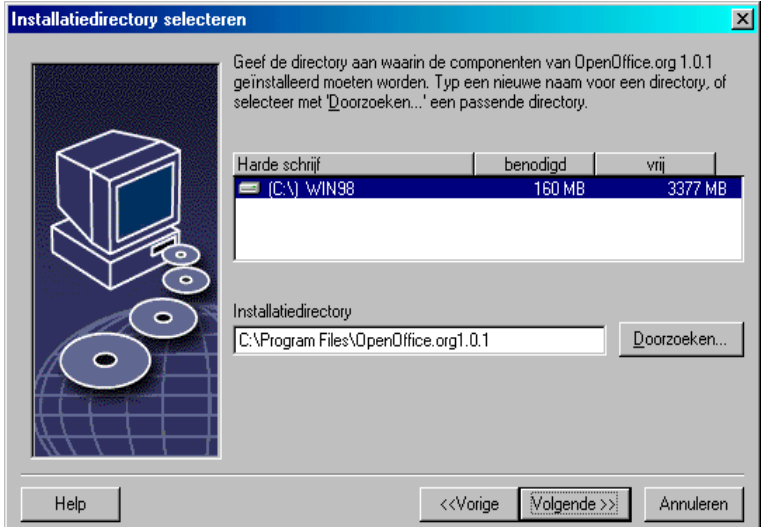

Het bovenste gedeelte van het dialoogvenster toont een lijst met schijven in het systeem met details over de benodigde en beschikbare schijfruimte. De hoeveelheid benodigde ruimte varieert als gevolg van verschillen in de cluster omvang van de verschillende schijven.

- De installatiedirectory kan naar wens geselecteerd worden met behulp van een dialoogvenster door te klikken op **Doorzoeken...** danwel door het pad direct in te voeren in het tekstvak. Indien de opgegeven directory nog niet bestaat, wordt gevraagd of deze aangemaakt moet worden. OpenOffice.org installeert bestanden en subdirectories met bestanden in de opgegeven directory.
- Klik **Volgende** om door te gaan met de installatie.

Kies een directory waarin alle gebruikers lees- en uitvoerrechten hebben, zodat de werkstationinstallatie uitgevoerd kan worden.

### Onderdelenselectie

Als er gekozen is voor **Aangepaste installatie**, verschijnt er een dialoogvenster voor selectie van de onderdelen, die geïnstalleerd moeten worden.

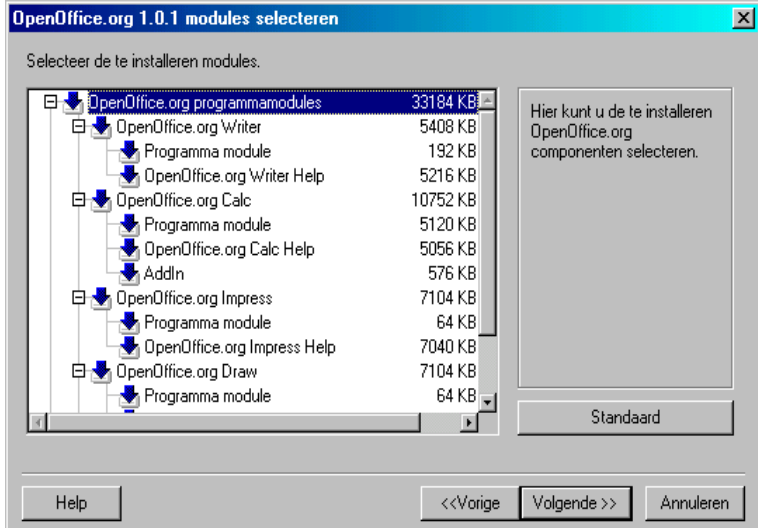

Alle onderdelen met een gekleurd icoontje naast hun naam worden geïnstalleerd. Elke klik op één van deze icoontjes zorgt ervoor dat het icoontje veranderd van gekleurd naar grijs of omgekeerd. Het bijbehorende onderdeel en alle subonderdelen worden geïnstalleerd (gekleurd) of niet geïnstalleerd (grijs).

Als je klikt op het plusteken naast de naam van het onderdeel, komt er een lijst met subonderdelen tevoorschijn. Weer kan door op de individuele icoontjes te klikken een onderdeel worden geïnstalleerd of uitgesloten worden van installatie. Als een onderdeel zowel te installeren als niet te installeren subonderdelen bevat, wordt het bijbehorende icoontje half-transparant. Bijvoorbeeld het icoontje voor de OpenOffice.org Writer tekst filters is standaard half-transparant omdat standaard niet alle filters geïnstalleerd worden.

De **Standaard** knop kan gebruikt worden om de instellingen weer terug te zetten naar de beginwaarden, zoals die waren toen het dialoogvenster voor het eerst werd weergegeven.

De in het rood getoonde onderdelen worden per definitie geïnstalleerd en kunnen niet gedeselecteerd worden.

- Selecteer de modules en onderdelen die je wenst te installeren.
- Klik **Volgende** om door te gaan met de installatie.

### Beëindiging van de Installatie-opties

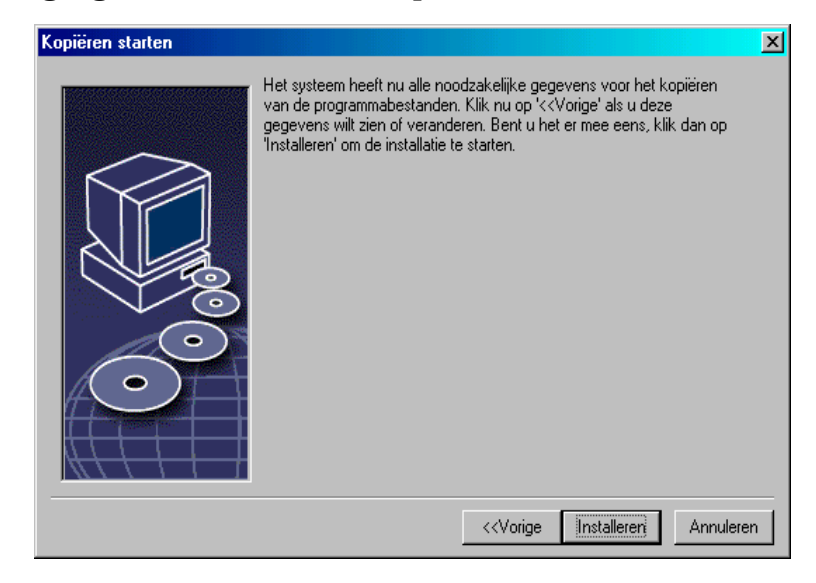

Dit dialoogvenster geeft aan dat alle gegevens die nodig zijn voor het kopiëren van de programmabestanden verzameld zijn.

Klik **Installeren** om door te gaan met de installatie.

### Kopiëren van de Bestanden

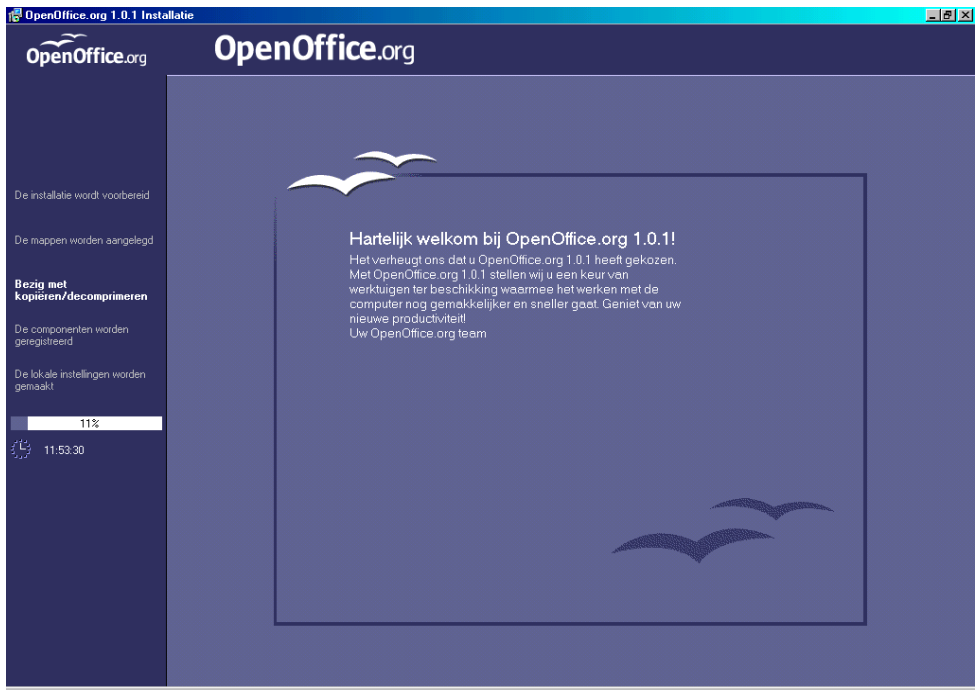

De voortgang van het kopiëren wordt op het scherm weergegeven en een schatting van de resterende tijd die nodig is totdat de installatie klaar is.

### Beëindiging van de Installatie

Na beëindiging van het kopieer- en registratieproces komt het afsluitende dialoogvenster in beeld.

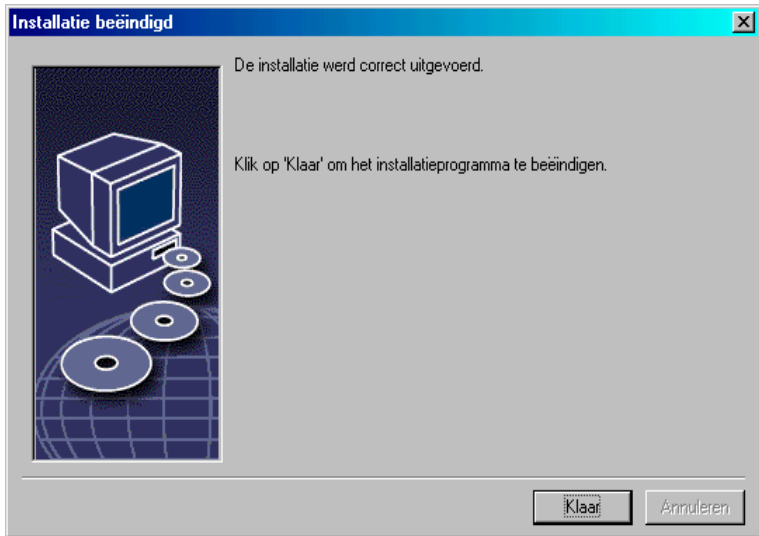

Klik **Klaar** om de installatie te beëindigen.

Door middel van de werkstationinstallatie is iedere gebruiker nu in staat om OpenOffice.org in zijn of haar homedirectory te installeren.

Unix,

Als systeembeheerder kun je ook het printerbeheerprogramma **spadmin** uitvoeren om onder andere printerinstellingen te definiëren voor individuele gebruikersinstallaties en om fonts te installeren. Meer details over spadmin staan in de Appendix.

# Werkstationinstallatie

Elke gebruiker kan een gebruikersinstallatie uitvoeren onder zijn of haar loginnaam door het setupprogramma vanaf de serverinstallatie uit te voeren.

## Installatievereisten

Ongeveer 2 tot 4 MB vrije schijfruimte is benodigd in de directory waar OpenOffice.org geïnstalleerd moet worden.

## Beginnen met Installeren

Voorwaarde voor het uitvoeren van een werkstationinstallatie is een correct uitgevoerde serverinstallatie zoals beschreven in fase 1.

Is er reeds een eerdere versie van OpenOffice.org geïnstalleerd, controleer dan eerst of het volgende bestand bestaat:

- .sversionrc bestand in de **Unix** home-directory of
- sversion.ini bestand in de **Windows** gebruikersdirectory.

Deze file bevat het bestandenpad en versienummer van een bestaande installatie van OpenOffice.org. Als het versienummer identiek is aan het versienummer van de te installeren versie van OpenOffice.org, dan moet de oude OpenOffice.org gedeïnstalleerd zijn, voordat er een nieuwe versie geïnstalleerd kan worden.

- Log op het systeem in als gebruiker.
- Unix,
- Ga onder **Unix** naar de grafische X Window-omgeving.
- Open een terminalvenster en ga naar de netwerkdirectory op de server en dan naar de subdirectory program. Als de serverinstallatie uitgevoerd is in de directory /opt/OpenOffice.org1.0, dan ziet de opdracht er als volgt uit:

```
cd /opt/OpenOffice.org1.0/program
```
Start het installatiescript met het commando

```
./setup
```
### Win.

- Draai het programma Setup.exe dat staat in de netwerkinstallatie-directory op de server.
- Onder **Windows** kan de Windows Verkenner gebruikt worden om het OpenOffice.org installatieprogramma uit te voeren.

### De Installatieprocedure

#### Welkom

Het eerste wat op het scherm verschijnt is een welkomstvenster.

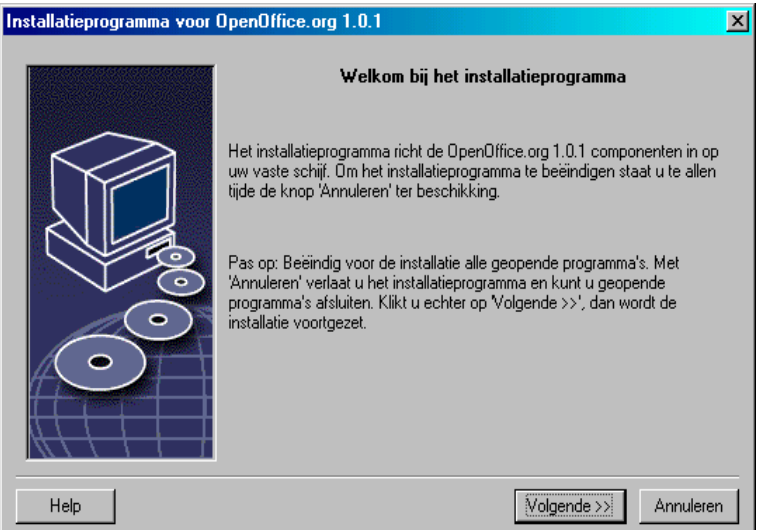

In veel dialoogvensters van het installatieprogramma komt een **Help-**knop voor, die beknopte informatie weergeeft over het huidige venster. Nadat de helptekst gelezen is, kan met behulp van de **Terug-**knop worden teruggekeerd naar het installatieprogramma. Maak GEEN gebruik van de systeemknop met het kruisje (meestal rechts bovenaan) want daarmee wordt het installatieprogramma beëindigd.

Bevestig het welkomstvenster door te klikken op de knop **Volgende**.

### Belangrijke Informatie

Er komt nu een venster tevoorschijn dat het bestand readme.txt (Windows) of README (Solaris and Linux) bevat. Dit bestand kan ook geopend en gelezen worden vanuit de OpenOffice.org directory nadat de installatieprocedure afgerond is.

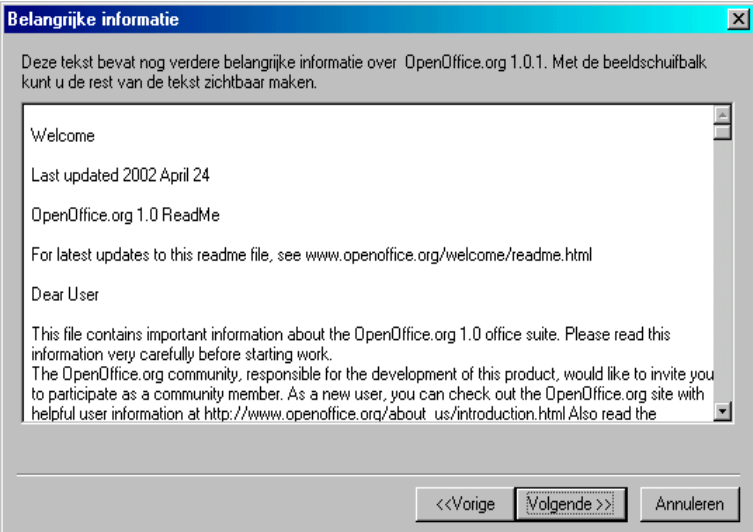

Lees de informatie en ga verder door op **Volgende** te klikken.

#### Licentieovereenkomst

Het volgende dialoogvenster bevat de licentieovereenkomst.

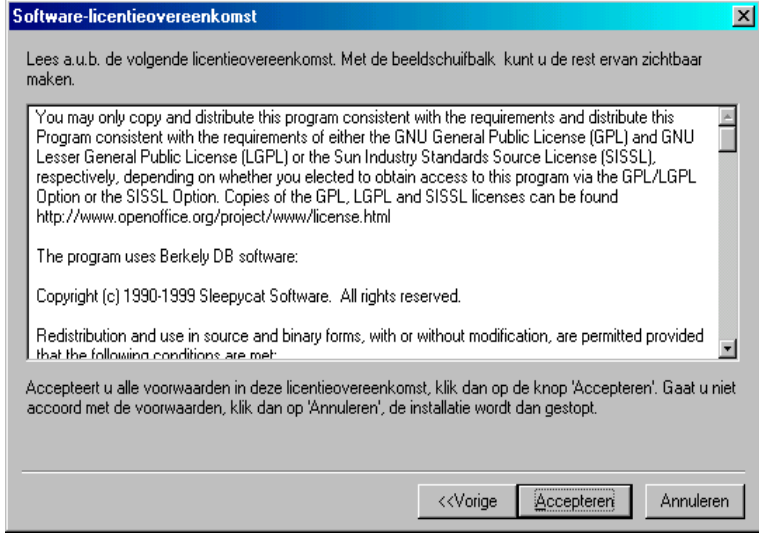

 Lees deze licentieovereenkomst zorgvuldig door. Klik op **Accepteren** om in te stemmen met alle punten van de overeenkomst en om door te gaan met de installatie. Klik op **Annuleren** als dit niet het geval is. In dat geval wordt OpenOffice.org niet geïnstalleerd.

#### Gebruikersgegevens

Hierna volgt het dialoogvenster **Gebruikersgegevens invoeren.**

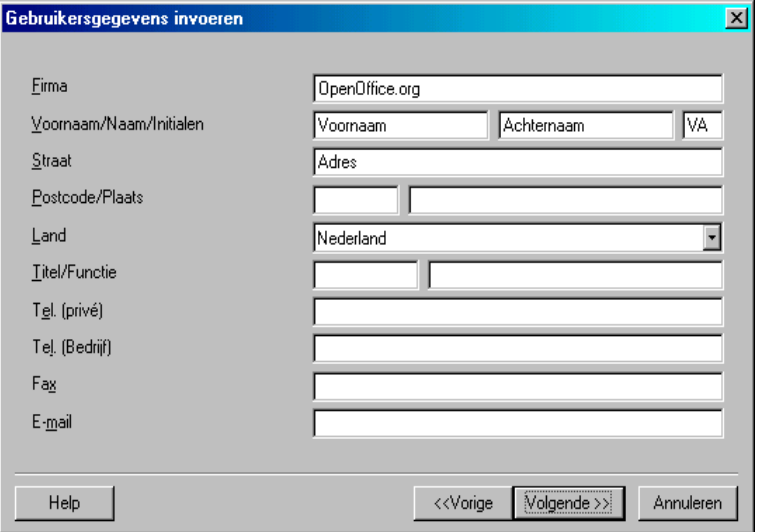

Voer de persoonlijke gegevens in.

De ingevoerde gegevens worden gebruikt in velden in OpenOffice.org, bijvoorbeeld voor het automatisch invoegen van gebruikersgegevens in de overeenkomstige velden in sjablonen voor brieven en faxen.

Dit dialoogvenster kan ook later oproepen worden door te kiezen voor **Extra – Opties – OpenOffice.org – Gebruikersgegevens.**

Klik **Volgende** om door te gaan met de installatie.

### Installatietype

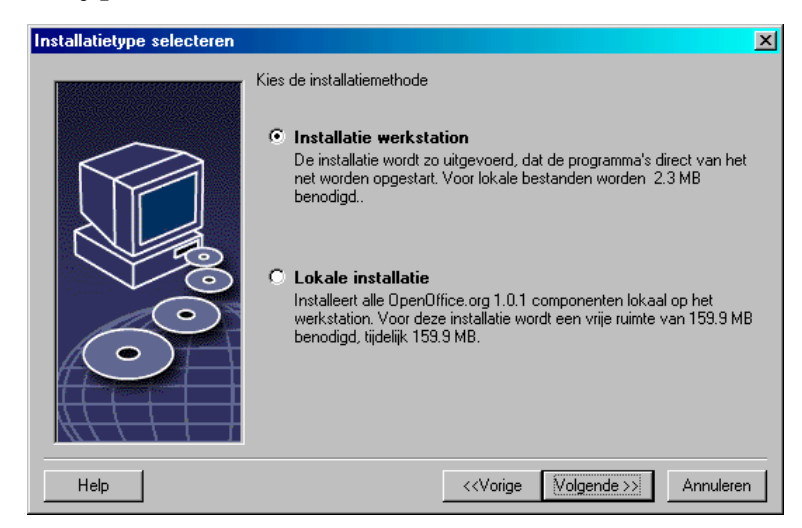

 Kies voor de gebruikersinstallatie de optie **Installatie werkstation**. Alleen de bestanden die variabele gegevens voor een gebruiker bevatten zullen geïnstalleerd worden.

De optie **Lokale installatie** installeert een volledige versie van OpenOffice.org lokaal, waarbij de serverinstallatie als bron dient.

Klik **Volgende** om door te gaan met de installatie.

### Installatiedirectory

Het volgende dialoogvenster dat verschijnt dient voor de keuze van de installatiedirectory.

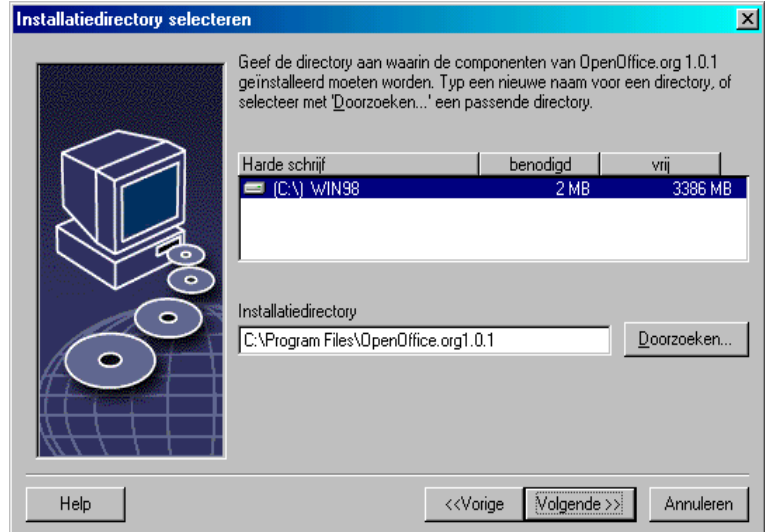

Het bovenste gedeelte van het dialoogvenster toont een lijst met schijven in het systeem en details over de benodigde en beschikbare schijfruimte. De hoeveelheid benodigde ruimte varieert als gevolg van verschillen in de cluster omvang van de verschillende schijven.

- De installatiedirectory kan naar wens geselecteerd worden met behulp van een dialoogvenster door te klikken op **Doorzoeken...** danwel door het pad direct in te voeren in het tekstvak. Indien de opgegeven directory nog niet bestaat, wordt gevraagd of deze aangemaakt moet worden. OpenOffice.org installeert bestanden en subdirectories met bestanden in de opgegeven directory.
- Klik **Volgende** om door te gaan met de installatie.

### Beëindiging van de Installatie-opties

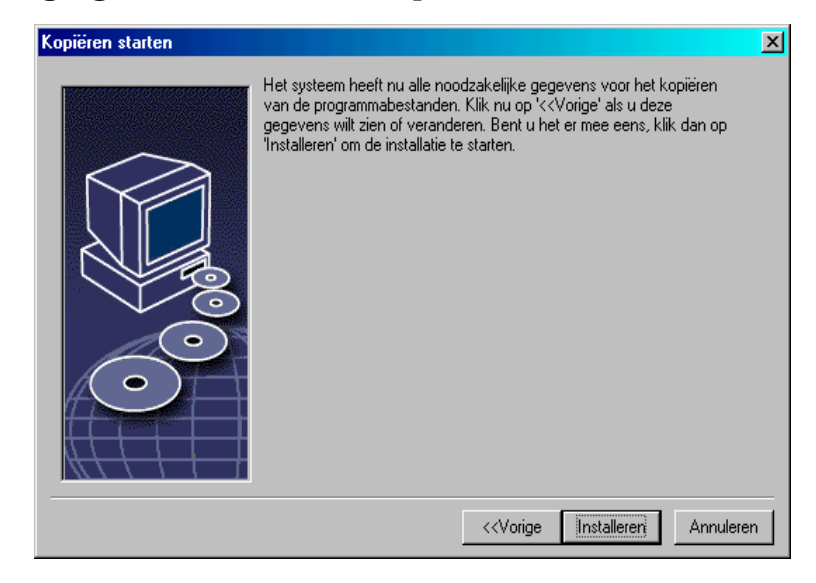

Dit dialoogvenster geeft aan dat alle gegevens die nodig zijn voor het kopiëren van de programmabestanden verzameld zijn.

Klik **Installeren** om door te gaan met de installatie.

### Toewijzing van Bestandsformaten

In het volgende dialoogvenster (dat blijkbaar vergeten is bij het vertalen) kan worden aangeven welke **extra** bestandsformaten geopend moeten worden met OpenOffice.org. OpenOffice.org zal in het besturingssysteem geregistreerd worden als het standaard programma voor het openen van bestanden van deze formaten.

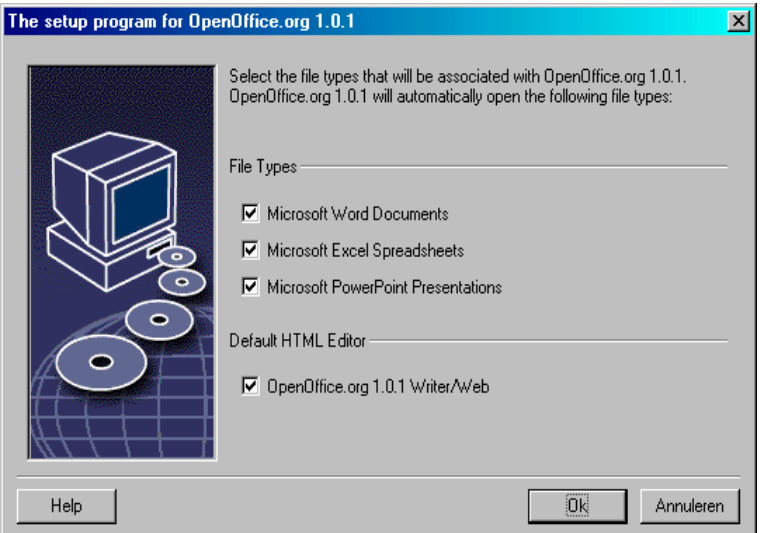

- Selecteer onder **File Types** de bestandsformaten die OpenOffice.org naast de eigen bestandsformaten moet openen.
- Selecteer het aanvinkvakje onder **Default HTML editor** om OpenOffice.org te gebruiken als de standaard editor voor HTML-bestanden (web-pagina's). Deze instelling is alleen van toepassing op het bewerken van HTML-bestanden. Deze bestanden worden geopend door de browser (b.v. Netscape).
- Klik op **OK**.

### Java™ Runtime-Omgeving

Het volgende dialoogvenster toont een lijst met Java Runtime omgevingsversies die op het systeem geregistreerd staan.

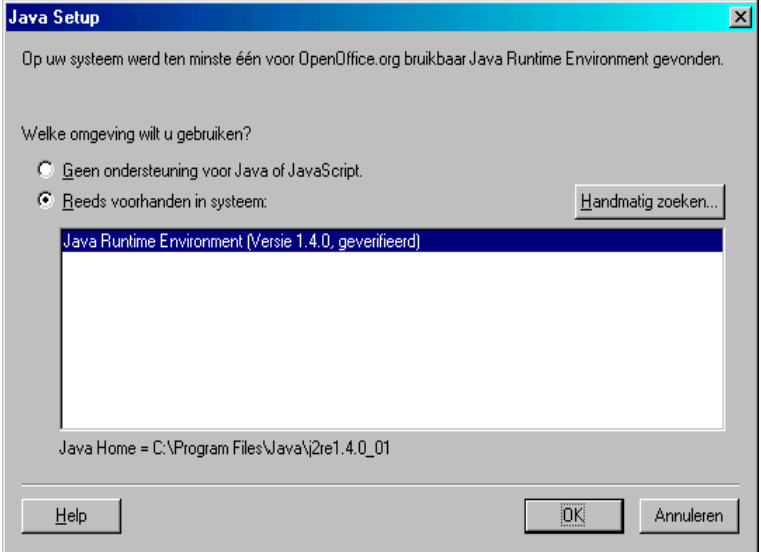

Kies in dit dialoogvenster de Java Runtime-omgeving die gebruikt moet worden. Versie 1.3.1 of hoger is vereist. Mocht er reeds een nieuwere versie dan 1.3.1 beschikbaar zijn, dan hoeft de bij OpenOffice.org meegeleverde versie niet geïnstalleerd te worden, mits OpenOffice.org de geïnstalleerde versie als **geverifieerd** aanmerkt.

Selecteer de gewenste optie en klik op **OK**.

### Kopiëren van de Bestanden

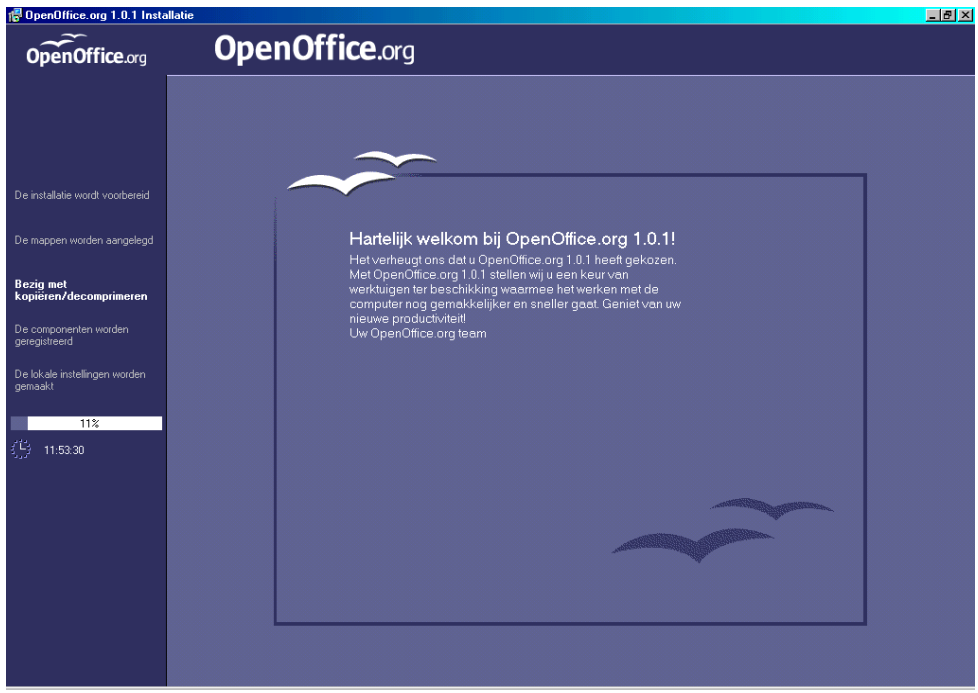

De voortgang van het kopiëren wordt op het scherm weergegeven alsmede een schatting van de resterende tijd die nodig is totdat de installatie klaar is.

### Beëindiging van de installatie

Na beëindiging van het kopieer- en registratieproces komt het afsluitende dialoogvenster in beeld.

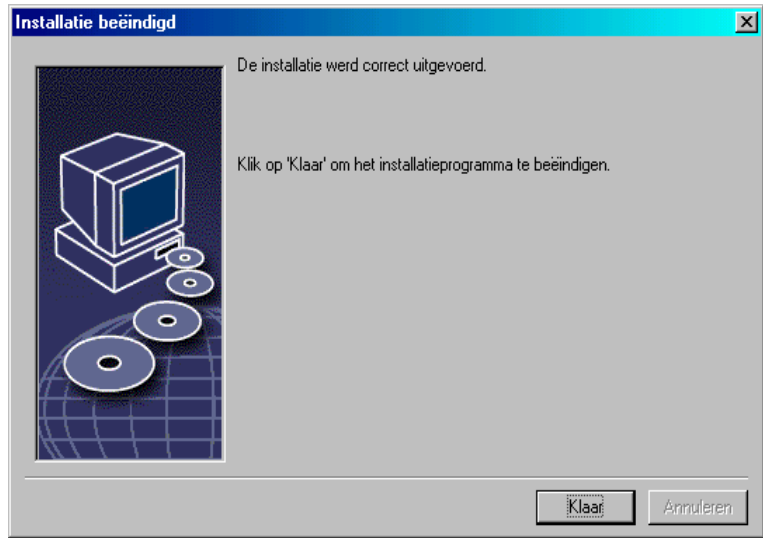

Klik **Klaar** om de installatie te beëindigen.

# OpenOffice.org Opstarten

Unix,

OpenOffice.org kan onder **Unix** opgestart worden door naar de OpenOffice.org1.0/programma directory te gaan, of naar de lokale OpenOffice.org directory in de home directory van de gebruiker, en daar OpenOffice.org te starten met het commando

./soffice

De OpenOffice.org1.0/programma-directory kan ook in het programmapad worden opgenomen onder **Unix**. Het is dan mogelijk om OpenOffice.org op te starten door het commando "soffice" in te typen vanuit een willekeurige directory. Om de standaardprinter in te stellen, wordt gebruik gemaakt van het printerbeheerprogramma **spadmin**, dat wordt beschreven in de Appendix.

Na beëindiging van het installatieproces onder **Solaris**, moet er worden afgemeld en opnieuw ingelogd om de CDE-integratie bij te werken.

#### Win<sub>2</sub>

Onder **Windows** in het startmenu onder programma's/OpenOffice.1.0, staan menu-items om de diverse geïnstalleerde OpenOffice.org onderdelen op te starten.

Tijdens de installatie van OpenOffice.org wordt een link gemaakt in de opstartmap van het Windows start menu. Deze link verwijst naar de OpenOffice.org Quickstarter, die in de System Tray beschikbaar is nadat het systeem opnieuw is opgestart.

Door met de rechter muisknop te klikken op het Quickstart icoon wordt een contextmenu geactiveerd, van waaruit diverse OpenOffice.org onderdelen opgestart kunnen worden.

Gedetailleerde informatie betreffende de Quickstarter is te vinden in het Helpsysteem onder het woord "Quickstart".

# **Appendix**

De appendix bevat informatie over geautomatiseerde installatie van OpenOffice.org onder Unix, het printerbeheerprogramma onder Solaris en onder Linux, over het wijzigen en repareren van de installatie en over het de-installeren van OpenOffice.org.

# Geautomatiseerde Installatie onder Unix

Er is een speciaal installatiescript beschikbaar voor het automatiseren van de installatie van OpenOffice.org onder Unix. Het script kan worden gebruikt voor het installeren van OpenOffice.org vanaf de opdrachtregel met of zonder grafische interface.

Het installatiescript install gaat standaard uit van een multi-user-installatie van OpenOffice.org (standaard voor Unix / Linux) en kent de volgende argumenten.

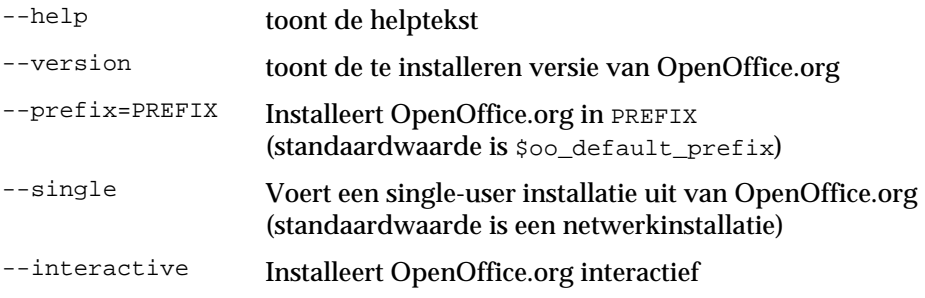

#### **Voorbeeld**

**./install --prefix=/opt**

voert een multi-user- / netwerkinstallatie Fase 1 uit van OpenOffice.org in de directory /opt.

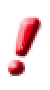

Individuele gebruikers moeten nog een **Werkstationinstallatie** uitvoeren voordat ze OpenOffice.org kunnen gebruiken. De werkstationinstallatie wordt **automatisch gestart** op het moment dat de gebruiker de eerste keer OpenOffice.org probeert uit te voeren.

## Installeren van Printers, Faxapparaten en Fonts onder Unix

Onder Unix, is het printerbeheerprogramma "spadmin" meegeleverd om het installeren van printers, faxapparaten en fonts voor gebruik met OpenOffice.org te vereenvoudigen.

Roep het beheerprogramma "spadmin" als volgt aan:

- Ga naar de OpenOffice.org1.0/program-directory.
- Voer in:
	- ./spadmin

Na het opstarten verschijnt er een venster van het printerbeheerprogramma "spadmin". Hier kunnen alle belangrijke opties ingesteld worden.

Tijdens de netwerkinstallatie, logt de systeembeheerder in als gebruiker root en roept het printerbeheerprogramma "spadmin" aan. Hij of zij maakt een algemeen printerconfiguratiebestand aan genaamd

OpenOffice.org1.0/share/psprint/psprint.conf voor alle gebruikers. De wijzigingen zijn meteen beschikbaar voor alle gebruikers van OpenOffice.org.

De systeembeheerder kan ook fonts toevoegen voor alle gebruikers van de netwerkinstallatie. Deze zijn echter pas beschikbaar na het herstarten van OpenOffice.org.

## Printers Installeren

OpenOffice.org beschikt onder Unix alleen over directe ondersteuning voor PostScript- printers. Andere printers moeten geïnstalleerd worden zoals beschreven in het gedeelte *Printerdrivers in OpenOffice.org*. OpenOffice.org stelt automatisch voor elke systeemqueue een printer met standaarddriver ter beschikking. Om de overige eigenschappen van de printers te gebruiken, kunnen aanvullende printers toegevoegd worden.

#### Printer toevoegen

- 1. Klik op de knop **New Printer.**
- 2. Kies de optie **Create Printer** en klik **Next**.
- 3. Kies de juiste driver voor je printer. Indien er geen PostScript-printer beschikbaar is of het model komt niet voor in de lijst, gebruik dan de "Generic Printer"-driver of volg de onderstaande stappen. Het is mogelijk nieuwe drivers toe te voegen door gebruik te maken van de **Import** knop of overbodige drivers te verwijderen door gebruik te maken van de **Delete** knop (verderop staan meer details). Klik **Next**.
- 4. Kies een opdrachtregel die gebruikt kan worden om te printen (bijvoorbeeld, lp -d my\_queue). Klik **Next**.
- 5. Geef de printer een naam en geef aan of het de standaard printer moet worden. Klik **Finish**.
- 6. Klik op **Test Page** om een testpagina te printen. Als de testpagina niet afgedrukt kan worden, of hij wordt foutief afgedrukt, controleer dan alle instellingen zoals beschreven in *Wijzig Printerinstellingen*.

Er kan nu geprint worden naar de nieuwe printer in OpenOffice.org.

#### Printerdrivers in OpenOffice.org

 Bij het installeren van een printer die geen PostScript ondersteunt, moet het systeem zo worden ingesteld dat PostScript geconverteerd wordt naar de taal van de printer. Het gebruik van recente PostScript conversie-software zoals GhostScript wordt aangeraden.

(http://www.cs.wisc.edu/~ghost/). In dat geval moet de "Generic Printer" geïnstalleerd worden. Controleer dat de pagina-marges ook correct ingesteld staan. Meer informatie hierover is te vinden in de volgende secties.

 Staat er een PostScript printer ter beschikking, dan moet er altijd een beschrijvingsbestand geïnstalleerd worden, dat de printer (PostScript Printer Definition – PPD) zodanig aanpast dat er gebruik gemaakt kan worden van de mogelijkheid van papierlade-selectie, de eventuele duplex functie en ingebouwde fonts. Er kan ook gebruik gemaakt worden van de "generic printer"-driver omdat deze de belangrijkste gegevens bevat en bruikbaar is voor de meeste printers. In dat geval kan er geen gebruik gemaakt worden van de papierlade-selectie en de juiste marge-instellingen

Sommige PPD-bestanden worden standaard geïnstalleerd. Als er geen passend PPD-bestand voor de printer beschikbaar is, zijn er diverse PPD-bestanden te vinden op http://www.adobe.com/products/printerdrivers/. Wellicht beschikt ook de printerfabrikant van de printer over PPD-bestanden. Kies een passende driver en verbind die door middel van "spadmin" met het systeem.

#### **Drivers kunnen geïmporteerd of verwijderd worden bij het aanmaken van een nieuwe printer.**

- Om nieuwe drivers te importeren klik op **Import** in het driver selectie venster. Klik op **Bladeren** om de directory te selecteren waar de PPD-bestanden uitgepakt zijn. Kies, in het keuzevak **Selecteer een driver**, de te installeren printerdriver en klik op **OK**.
- Een printerdriver wordt verwijderd door hem te selecteren en te klikken op **Delete**. Let op dat niet de "generic printer" verwijderd wordt, en vergeet niet dat verwijderde drivers van netwerkinstallaties niet meer beschikbaar zijn voor andere gebruikers die dezelfde netwerkinstallatie gebruiken.
- Als de printer meer ingebouwde-fonts heeft dan de gebruikelijke PostScriptfonts moeten ook de AFM-bestanden voor deze aanvullende fonts geïnstalleerd worden. Kopieer de AFM-bestanden naar de OpenOffice.org1.0/share/psprint/fontmetric-directory van de OpenOffice.org installatie of naar de OpenOffice.org1.0/user/psprint/fontmetric-directory van de gebruikersinstallatie. De AFM-bestanden zijn ondermeer te vinden op ftp://ftp.adobe.com/pub/adobe/type/win/all/afmfiles/.

#### Wijzig Printerinstellingen

Selecteer in het printerbeheerprogramma "spadmin", de printer in de keuzelijst **Installed printers** en klik op **Properties**. Het **Properties** venster bevat meerdere tabbladen. Hier kun je instellingen wijzigen die volgen uit het PPD-bestand van de geselecteerde printer.

- Selecteer het commando op het **Command** tabblad. Overbodige commando's kun je verwijderen met de **Remove-**knop.
- Op het tabblad **Paper**, wordt het papierformaat gedefinieerd en de standaard papierlade voor deze printer.
- Op het tabblad **Device**, kunnen speciale opties voor de printer geactiveerd worden. Kies bij **Color** "Grayscale" voor een zwart-wit printer en "Color" voor een kleurenprinter. Als de keuze voor "Grayscale" leidt tot ongewenste resultaten, kan ook voor "Color"worden gekozen om uit te proberen hoe de printer of PostScript-emulator het toepast. Verder kun je op dit tabblad de nauwkeurigheid aangeven waarmee kleuren worden beschreven en ook het PostScript-level.
- Op het tabblad **Font Replacement** kan een printerfont worden gekozen voor elk fonttype dat op je computer geïnstalleerd staat. Op deze wijze wordt de hoeveelheid dataverkeer naar de printer teruggebracht. Font replacement kan voor iedere printer individueel aan- of uitgezet worden.
- Bij het gebruik van de "generic printer"-drivers moeten de paginamarges juist ingesteld worden op het tabblad **Additional settings** om te voorkomen dat het printwerk afgekapt wordt. Er kan ook een beschrijving in het veld **Comments** worden gegeven, die wordt weergegeven in het dialoogvenster **Print.**

Sommige van deze instellingen kunnen ook per document/uitdraai ingesteld worden in het dialoogvenster **Print** of in het dialoogvenster **Printer Settings** in OpenOffice.org via de knop **Properties.**

#### Printers hernoemen of verwijderen

- Kies een printer uit de keuzelijst **Installed printers**.
- Klik **Rename** om een printer te hernoemen. Voer in het dialoogvenster dat verschijnt een toepasselijke naam in en klik op **OK**. De naam moet uniek zijn en zo gekozen zijn dat de printer en de applicatie herkenbaar zijn. Printernamen moeten voor alle gebruikers hetzelfde zijn, omdat bij het uitwisselen van documenten de geselecteerde printer gelijk blijft als de ontvanger toegang heeft tot deze printer onder dezelfde naam.
- Klik op **Remove** om de geselecteerde printer te verwijderen. De door de systeembeheerder aangemaakte standaard printer in een netwerkinstallatie kan met behulp van dit venster niet verwijderd worden.

#### Standaard Printer Selecteren

 Een printer wordt standaard printer door te dubbelklikken op de naam van de geselecteerde printer in de keuzelijst, of door de printer in de lijst te selecteren en te klikken op de knop **Default**.

### Fax Functie Gebruiken

Is er al een faxpakket zoals Efax of HylaFax op de computer, dan kunnen faxen worden verzonden met OpenOffice.org.

- 1. Klik op **New Printer**. Het dialoogvenster **Add Printer** komt tevoorschijn.
- 2. Kies **Connect a fax device**. Klik op **Next**.
- 3. Maak een keuze voor de standaarddriver of voor een andere driver. Klik op **Next**. Kies, indien de standaarddriver niet gebruikt wordt, de juiste driver en klik op **Next**.
- 4. Voer een opdrachtregel voor de communicatie met de fax in in het volgende dialoogvenster. In de opdrachtregel van elke verzonden fax wordt "(TMP)" vervangen door een tijdelijk bestand en "(PHONE)" door het telefoonnummer van het ontvangende faxapparaat. Als "(TMP)"is opgenomen in de opdrachtregel, wordt de PostScript-code verzonden in een betand, anders via de standaard input (oftewel als een pipe). Klik op **Next**.
- 5. Geef de nieuwe fax-printer een naam en bepaal of de in de tekst gemarkeerde telefoonnummers (zie hieronder) wel of niet van de uitdraai verwijderd moeten worden. Klik op **Finish**.

Het is nu mogelijk faxen te verzenden door af te drukken naar de zojuist aangemaakt printer.

Voer het faxnummer in het document als tekst in. Het is ook mogelijk een veld in te voegen dat het faxnummer ophaalt uit een database. Het faxnummer moet in ieder geval starten met de tekens @@# en eindigen met @@. Geldige invoer ziet er dus als volgt uit @@#1234567@@.

Indien deze tekens inclusief het faxnummer niet afgedrukt worden, activeer dan de optie **Fax number is removed from the printout** onder **Properties** op het tabblad **Command**. Als er geen faxnummer is ingevoerd in het document, zal er na het afdrukken een dialoogvenster tevoorschijn komen dat daarom vraagt.

In OpenOffice.org kan een knop geactiveerd worden voor het verzenden van faxen naar een standaard nummer. Doe dit door met de rechter muisknop te klikken op de functiebalk, open het submenu **Visible Buttons** en klik op de knop **Send Default Fax**. Onder **Tools - Options - Text Document – Print** kan ingesteld worden welke fax er gebruikt moet worden als deze knop ingedrukt wordt.

Vergeet niet om een aparte afdruktaak aan te maken voor elke fax, anders krijgt de eerste ontvanger alle faxen. Selecteer de optie **Printer** in het dialoogvenster **File - Form Letter** en dan het veld **Create Individual Print Jobs.**

## PostScript naar PDF Conversie

Als er een conversieprogramma voor PostScript naar PDF zoals GhostScript of Adobe Distiller(tm) geïnstalleerd staat op het systeem, kunnen PDF-documenten eenvoudig gemaakt worden vanuit OpenOffice.org.

- 1. Klik op **New Printer**. Hierdoor opent het **Add Printer** dialoogvenster.
- 2. Kies **Connect a PDF converter**. Klik op **Next**.
- 3. Geef aan of er gebruik gemaakt moet worden van de standaarddriver, de Acrobat Distiller-driver of van een andere driver. Klik op **Next**. Als je geen gebruik maakt van de standaarddriver of van de Acrobat Distiller driver, selecteer dan de juiste driver en klik op **Next**.
- 4. Voer in het volgende dialoogvenstereen een opdrachtregel in voor het aanspreken van de PostScript->PDF-omzetter. Geef ook de directory op waar de aangemaakte PDF-bestanden bewaard moeten worden. Als hier geen directory wordt opgegeven wordt de home-directory van de gebruiker gebruikt. In de opdrachtregel van elk aangemaakt PDF-document wordt "(TMP)" vervangen door een tijdelijk bestand "(OUTFILE)" door het doelbestand, waarvan de naam afgeleid wordt van de bestandsnaam van het document. Als "(TMP)" voorkomt in de opdrachtregel, wordt de PostScript code verzonden in een bestand, anders via de standaard input (als pipe dus). Als GhostScript of Adobe Acrobat Distiller in het zoekpad zijn opgenomen, kan gebruik gemaakt worden van van de voorgedefinieerde opdrachtregels. Klik op **Next**.
- 5. Geef je nieuwe PDF-omzetter een naam. Klik op **Finish**.

Het is nu dus mogelijk om PDF-documenten aan te maken door naar de zojuist toegevoegde PDF converter te te printen.

## Fonts Installeren

Tijdens het werken met OpenOffice.org beschikt de gebruiker, afhankelijk van het type document waaraan gewerkt wordt, niet altijd over dezelfde fonts. Dit komt omdat niet elke font geschikt is om in elke situatie te gebruiken.

- Om die reden worden tijdens het werken met een tekstdocument alleen die fonts weergegeven in het keuzevak fonts, die ook afgedrukt kunnen worden, omdat er van uitgegaan wordt dat de gebruiker alleen fonts wil gebruiken die ook op papier afgedrukt kunnen worden.
- In een HTML-document of in online-layout worden alleen de fonts die op het scherm getoond kunnen worden aangeboden.
- Daar staat tegenover dat als de gebruiker aan het werk is met rekenbladen en tekeningen, alle fonts bruikbaar zijn die afgedrukt kunnen worden, danwel weergegeven op het scherm.

OpenOffice.org probeert de schermweergave zoveel mogelijk te laten overeenstemmen met de afdruk (WYSIWYG). Mogelijke problemen bij het gebruik van fonts worden weergegeven onderaan het dialoogvenster dat getoond wordt bij **Format – Character**.

#### Fonts Toevoegen

Het is mogelijk om extra fonts te integreren in OpenOffice.org. De opgenomen fonts zijn exclusief beschikbaar in OpenOffice.org en kunnen worden gebruikt door verschillende Xservers, zonder dat ze daar geïnstalleerd hoeven te worden. Om de fonts ook voor andere programma's beschikbaar te maken, moeten ze op normale wijze toegevoegd worden aan de Xserver. OpenOffice.org kan PostScript Type 1 alsook TrueType (inclusief collecties) fonts weergeven en afdrukken.

Ga als volgt te werk om extra fonts in OpenOffice.org te integreren:

- 1. Start spadmin.
- 2. Klik op **Fonts**.
- 3. Alle fonts voor OpenOffice.org worden genoemd in het dialoogvenster dat tevoorschijn komt. Geselecteerde fonts kunnen verwijderd worden door gebruik te maken van de **Remove**-knop Nieuwe fonts worden toegevoegd met de **Add** knop.
- 4. Klik op **Add**. Het dialoogvenster **Add Fonts** verschijnt.
- 5. Voer de directory in van waaruit de fonts toegevoegd moeten worden. Klik op de **...** -knop en selecteer de directory vanuit het pad-selectie dialoogvenster of voer de directory handmatig in.
- 6. Nu verschijnt een lijst met fonts die zijn opgenomen in deze directory. Selecteer de fonts die toegevoegd moeten worden. Om alle fonts toe te voegen klik je op **Select All**.
- 7. Met het aanvinkvakje **Create soft links only** wordt aangegeven of de fonts naar de OpenOffice.org directory gekopieerd moeten worden of dat hier alleen symbolische verwijzingen aangemaakt moeten worden. Als de toe te voegen fonts zijn opgenomen op verwisselbare media (zoals CD-ROM), moet je de fonts kopiëren.
- 8. Klik op **OK**. De fonts worden nu toegevoegd.

In het geval van een netwerkinstallatie worden de fonts, als dat mogelijk is, aan die installatie toegevoegd. Als de gebruiker geen schrijfrechten heeft, worden de fonts in de gebruikersinstallatie geplaatst, zodat alleen de desbetreffende gebruiker er toegang toe heeft.

#### Fonts Verwijderen

Ga als volgt te werk om fonts te verwijderen:

- 1. Start spadmin.
- 2. Klik op **Fonts**.
- 3. Alle fonts die zijn toegevoegd aan OpenOffice.org worden genoemd in het dialoogvenster dat nu tevoorschijn komt. Selecteer de fonts die je wilt verwijderen en klik op **Delete**.

Alleen fonts die toegevoegd zijn voor OpenOffice.org kunnen verwijderd worden.

#### Fonts Hernoemen

Fonts die zijn toegevoegd voor OpenOffice.org kunnen hernoemd worden. Dat is vooral handig voor fonts die gelokaliseerde namen bevatten (zoals een Engelse en een Japanse naam). Er zijn ook fonts die onleesbare namen hebben. Deze kunnen worden vervangen door een passende naam.

- 1. Start spadmin
- 2. Klik op **Fonts**.
- 3. Selecteer de fonts die hernoemd moeten worden en klik op **Rename**.
- 4. Voer een nieuwe naam in in het dialoogvenster dat verschijnt. Als het font verschillende namen bevat, worden deze namen als suggesties weergegeven in het keuzevak waar de nieuwe naam ingevoerd wordt.
- 5. Klik op **OK**.

Bij een gelijktijdige selectie van meerdere fonts, verschijnt er voor ieder gekozen font een dialoogvenster. Als er een TrueType Collectie (TTC) wordt geselecteerd, verschijnt er voor elk font dat erin is opgenomen een venster.

# Een Patch Installeren onder Solaris™

Om een juiste installatie uit te voeren, moeten de systeempatches beschreven in het hoofdstuk Systeemvereisten op pagina 9 geïnstalleerd worden. Ga bij het installeren van een systeempatch te werk als in het volgende voorbeeld voor patch #106327-08. In dit voorbeeld gaan we er vanuit, dat de patch in het gecomprimeerde bestand 106327-08.zip staat, b.v. nadat het is gedownload van http://sunsolve.sun.com.

1. Log in op het systeem met root toegangsrechten:

su -

2. Maak een tijdelijke directory aan voor het uitpakken van het gecomprimeerde patch-bestand, b.v. **/tmp/patches**.

mkdir /tmp/patches

- 3. Kopieer het gecomprimeerde bestand naar deze directory en pak het daar uit: unzip 106327-08.zip
- 4. Installeer de patch met de opdracht **patchadd**:

patchadd 106327-08

5. Nadat de patch met succes is geinstalleerd, kun je de tijdelijke directory verwijderen:

```
rm -rf /tmp/patches
```
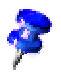

Gebruik de opdracht **showrev -p** of **patchadd -p** om een lijst met reeds geïnstalleerde patches weer te geven. Voer de opdracht **patchrm** in om een patch te verwijderen.

# De Installatie van OpenOffice.org Wijzigen

Door het setupprogramma opnieuw op te roepen nadat OpenOffice.org reeds geïnstalleerd is verschijnt er een dialoogvenster met de mogelijkheid om de bestaande installatie te wijzigen, repareren of te verwijderen.

Het setupprogramma kan ook aangeroepen worden vanuit de installatiedirectory. Als het setupprogramma een OpenOffice.org-installatie herkent, zal het aanbieden om de versie op de harde-schijf te repareren.

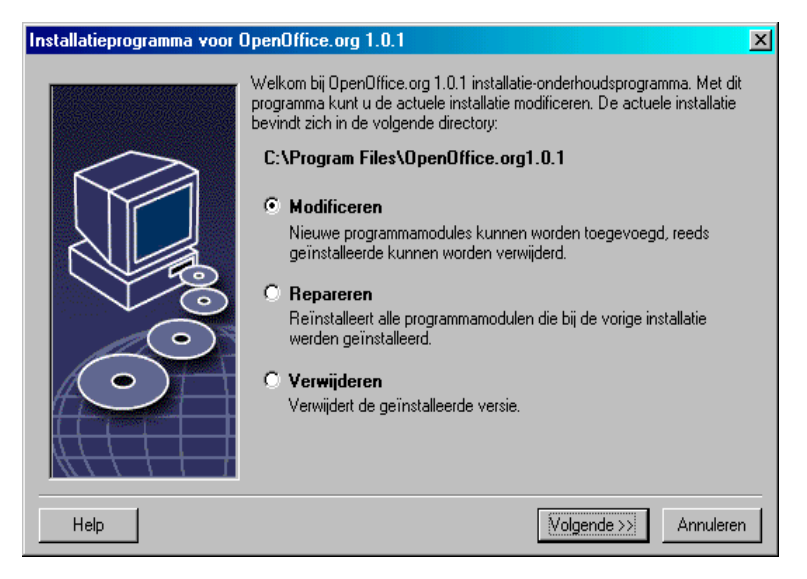

## Wijzigen

De optie **Modificeren** toont hetzelfde dialoogvenster als dat van de aangepasteinstallatie. Dit venster stelt je in staat om aan te geven welke OpenOffice.orgonderdelen je wilt toevoegen of verwijderen.

De grijze icoontjes geven de niet-geïnstalleerde onderdelen weer. Door te klikken op een grijs icoontje, verandert het in een gekleurd icoontje, ter indicatie dat het onderdeel geïnstalleerd zal worden.

De reeds geïnstalleerde onderdelen worden weergegeven door gekleurde icoontjes. Als deze worden aangeklikt, worden ze gemarkeerd met een rood merkteken ter indicatie dat het onderdeel uit de installatie verwijderd zal worden.

Een plusteken voor een onderdeel geeft aan dat het hier gaat om een groep van onderdelen. Klik op het plusteken om de hele groep te zien. De individuele onderdelen kunnen nu geselecteerd worden om te installeren of om te verwijderen.

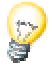

Grafische filters staan opgenomen onder "optionele onderdelen".

### Repareren

Kies voor de optie **Repareren** in het setupprogramma van OpenOffice.org om de installatie van OpenOffice.org te herstellen als de ingangen in het systeemregister niet meer juist zijn. De reparatiefunctie zal proberen om onopzettelijk verwijderde programmabestanden terug te zetten.

### Verwijderen

De optie verwijderen haalt alle register-ingangen en de in de vorige paragraaf genoemde bestanden weg uit het besturingssysteem

Verder zullen vrijwel alle bestanden en directories uit de OpenOffice.orgdirectory worden verwijderd met uitzondering van de bestanden die na de installatie zijn toegevoegd of gewijzigd of die nodig zijn voor het setupprogramma zelf. Zodoende blijven de documenten en de meeste instellingen bewaard. Onder **Windows** kun je een aanvinkvakje selecteren/deselecteren om aan te geven of bestanden die aangemaakt zijn in de OpenOffice.org-directory ook verwijderd moeten worden of bewaard moeten blijven.

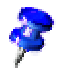

Verwijder bestanden die niet meteen onder **Windows** verwijderd kunnen worden, meteen nadat het systeem opnieuw is opgestart.

Om de serverinstallatie op het netwerk te verwijderen, moet de volledige OpenOffice.org-directory van de server verwijderd worden. Alle hierop gebaseerde gebruikersinstallaties worden automatisch gedeactiveerd.

## Installatie Parameters

De parameter **-repair** voert het setupprogramma uit en repareert OpenOffice.org zonder dat er dialoogvensters weergegeven worden.

De parameter **-net** of **-n** start het servergedeelte van de netwerkinstallatie.

In de parameter **-D:doel\_pad** geeft de informatie die je invoert in plaats van "doel\_pad" aan waar OpenOffice.org geïnstalleerd moet worden.

In de parameter **-F:programma\_naam** staat de informatie die je invoert in plaats van "programma\_naam" voor de naam van het programma dat meteen na de installatie gestart moet worden.